## **Web** 應用程式使用者指南 **Filr 1.1**

**2014** 年 **7** 月

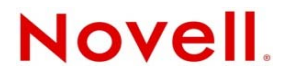

#### 法律聲明

Novell, Inc. 不對本文件的內容或使用做任何表示或保證,且特別聲明不對任何特定用途的適銷性或適用性提供任何明示或默示 的保證。此外,Novell, Inc. 有權隨時修訂本出版品或更改其內容,而無義務向任何個人或實體告知這類修訂或變更。

此外,Novell, Inc. 不對軟體做任何表示或保證,且特別聲明不對任何特定用途的適銷性或適用性提供任何明示或默示的保證。 此外,Novell, Inc. 有權隨時變更部分或全部 Novell 軟體,而無義務向任何個人或實體告知這類變更。

此合約下提到的任何產品或技術資訊可能受美國出口管制法與其他國家 / 地區的貿易法的限制。您同意遵守所有出口管制規 定,並同意取得出口、再出口或進口產品所需的一切授權或類別。您同意不出口或再出口至目前美國出口排除清單上所列之實 體,或是任何美國出口法所指定之禁運或恐怖主義國家 / 地區。您同意不將交付產品用在禁止的核武、飛彈或生化武器等用途 上。請參閱 Novell [國際貿易服務網頁](http://www.novell.com/info/exports/) (http://www.novell.com/info/exports/),以取得有關出口 Novell 軟體的詳細資訊。Novell 無 需承擔您無法取得任何必要的出口核准之責任。

版權所有 © 2013 - 2014 Novell, Inc. 保留所有權利。未獲得出版者的書面同意,不得對本出版品的任何部分進行重製、複印、儲 存於檢索系統或傳輸。

Novell, Inc. 1800 South Novell Place Provo, UT 84606 U.S.A. www.novell.com

線上文件:若要存取本產品及其他 Novell 產品的最新線上文件,請參閱 Novell [文件網頁](http://www.novell.com/documentation) (http://www.novell.com/ documentation)。

**Novell** 商標:若要查看 Novell 商標,請參閱 Novell [商標和服務標誌清單](http://www.novell.com/company/legal/trademarks/tmlist.html) (http://www.novell.com/company/legal/trademarks/ tmlist.html)。

協力廠商資料:所有的協力廠商商標均為其個別擁有廠商的財產。

## 目錄

#### 關於本指南

 $17$ 

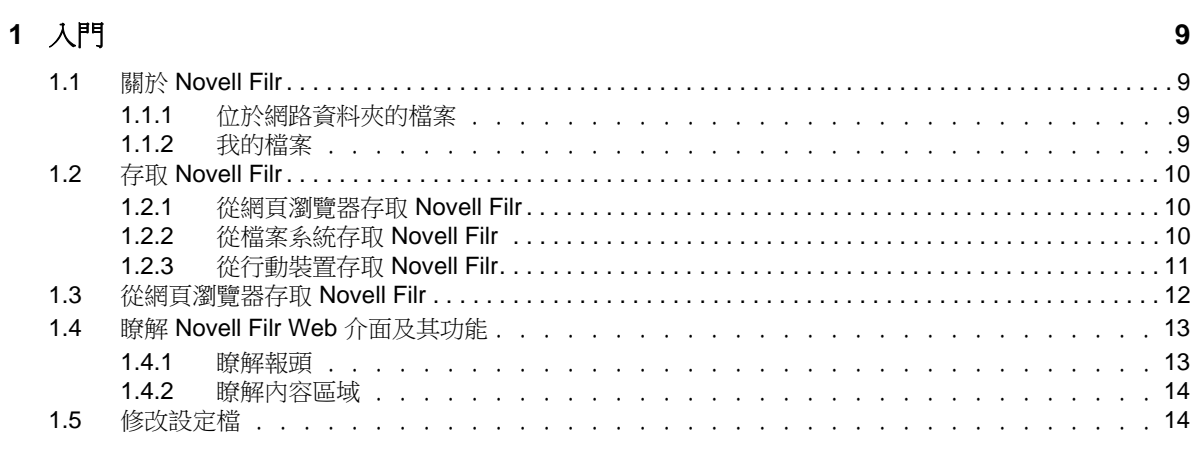

#### 2 瞭解最新情況

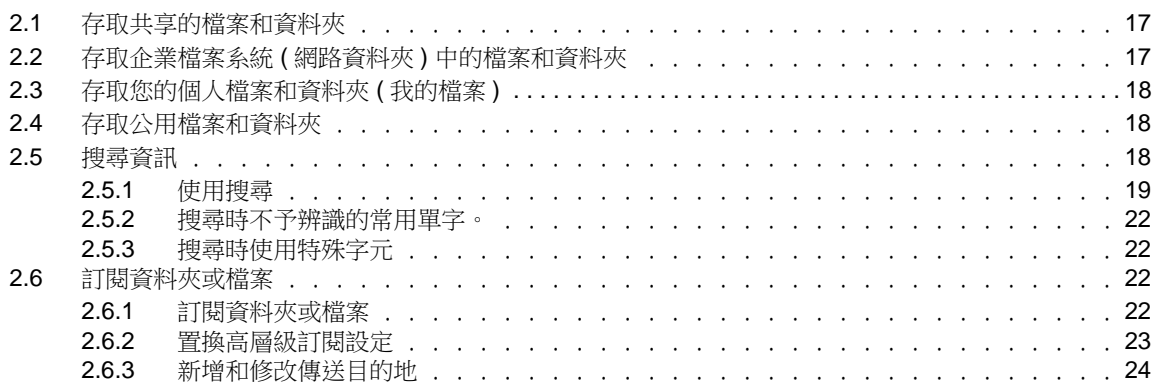

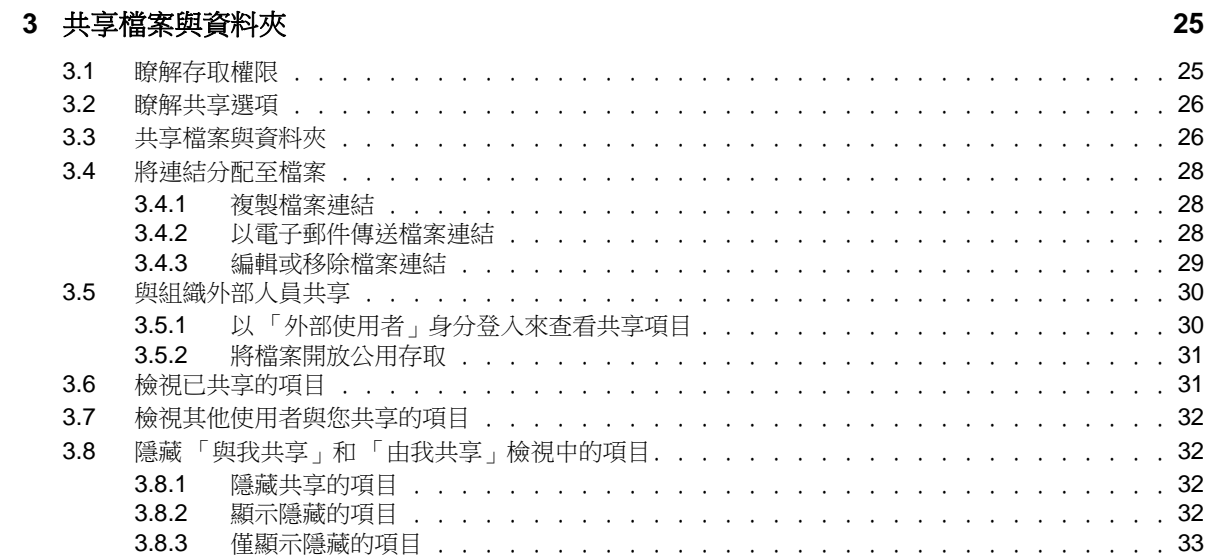

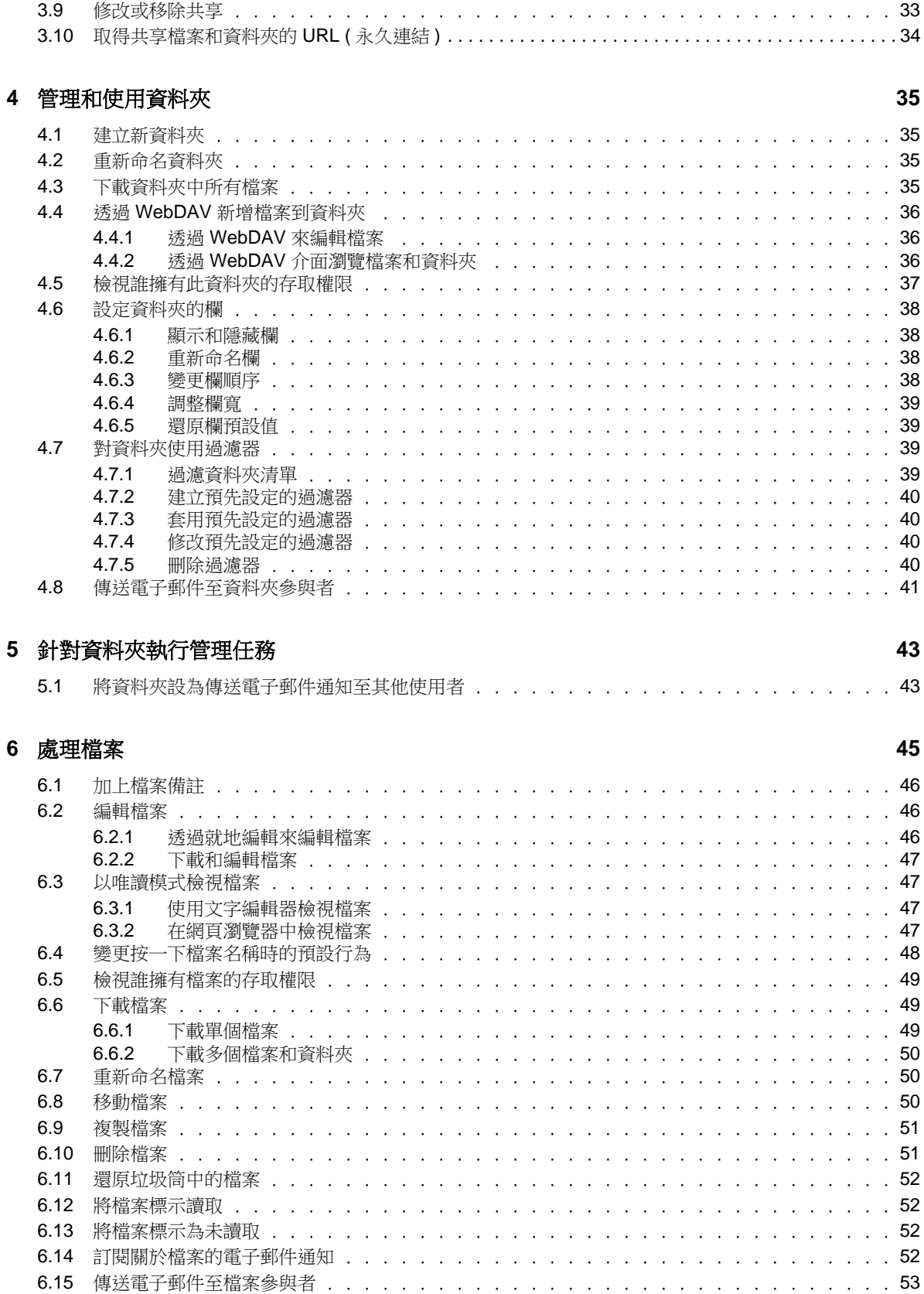

#### **[7](#page-54-0)** 在行動裝置上使用 **Novell Filr 55**

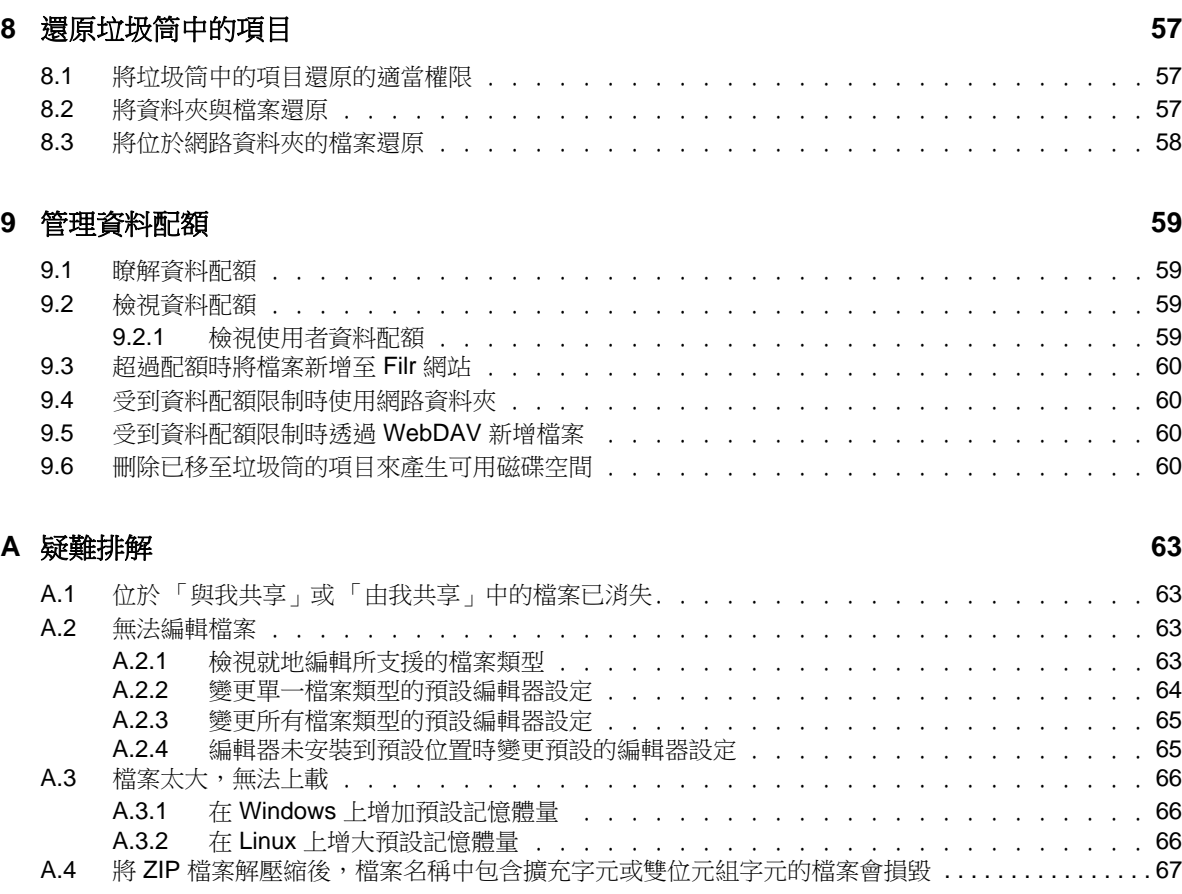

# <span id="page-6-0"></span>關於本指南

《*Novell Filr 1.1 Web* 應用程式使用者指南》說明如何從網頁瀏覽器使用 Novell Filr 產品。

除了使用網頁瀏覽器存取 Filr 外, 您還可以使用下列方式來存取 Filr:

- ◆ 從行動裝置存取,如同 《*[Filr Mobile Quick Start](http://www.novell.com/documentation/novell-filr1/filr1_qs_mobile/data/filr1_qs_mobile.html)》 (Filr 行動快速入門) 中所述* (http:// www.novell.com/documentation/novell-filr1/filr1\_qs\_mobile/data/filr1\_qs\_mobile.html)
- ◆ 從桌上型電腦存取,如同 《*Windows 專用 Filr [桌面快速入門》](https://www.novell.com/documentation/novell-filr-1-1/filr-1-1_qs_desktop/data/filr-1-1_qs_desktop.html)* (https://www.novell.com/ documentation/novell-filr-1-1/filr-1-1\_qs\_desktop/data/filr-1-1\_qs\_desktop.html) 與 《*Mac* 專用 *Filr* 桌 面快速入門》[中所述](https://www.novell.com/documentation/novell-filr-1-1/filr-1-1_qs_desktopmac/data/filr-1-1_qs_desktopmac.html) (https://www.novell.com/documentation/novell-filr-1-1/filr-1-1\_qs\_desktopmac/ data/filr-1-1\_qs\_desktopmac.html)

本指南包含下列主題:

### 使用對象

本指南適用於所有 Novell Filr 的新使用者。

#### 意見反應

我們希望得到您對本手冊以及本產品隨附之其他文件的意見和建議。請使用線上文件每頁下方的 「使 用者意見」功能。

#### 文件更新

如需本手冊的最新版本,請造訪 [Novell Filr 1.1](https://www.novell.com/documentation/novell-filr-1-1/) 文件網站 (https://www.novell.com/documentation/novellfilr-1-1/ $)$ 。

#### 其他文件與資源

您可從 [Novell Filr 1.1](https://www.novell.com/documentation/novell-filr-1-1/) 文件網站 (https://www.novell.com/documentation/novell-filr-1-1/) 的 Novell Filr 文件 中找到更多資訊。

若要在 Novell Filr 內存取 《*Novell Filr* 使用者指南》,請按一下 「說明」圖示 ( 問號 )。

## <span id="page-8-0"></span>1 <sup>1</sup> 入門

- ◆ 第1.1 節 「關於 [Novell Filr](#page-8-1)」 (第9頁)
- ◆ 第1.2 節「存取 [Novell Filr](#page-9-0)」 (第10頁)
- 第 1.3 節 「 從網頁瀏覽器存取 Novell Filr 」 (第 12 頁)
- 第 1.4 節 「瞭解 Novell Filr Web [介面及其功能」](#page-12-0) ( 第 13 頁 )
- ◆ 第1.5 節 「 修改設定檔 」 ( 第14 頁 )

### <span id="page-8-1"></span>**1.1** 關於 **Novell Filr**

Novell Filr 可讓您以重要方式來處理檔案:

- ◆ 存取權限:透過多種方式存取需要的檔案,例如透過網頁瀏覽器、桌面或行動裝置。
- ◆ 共享:與同事共享檔案,並授予他們特定檔案權限。例如,您可共享檔案並為 「 使用者 A 」 授予 「唯讀」存取權限,然後再共享同個檔案並為 「使用者 B」授予 「編輯」存取權限。 您可輕鬆查看共享對象以及共享的內容。
- ◆ 合作:加上檔案備註。所有具存取權限的使用者皆可查看您的備註,以及自行加上備註。

Filr 可讓您針對兩大重要檔案類型執行存取、共享和合作:

- 第 1.1.1 [節 「位於網路資料夾的檔案」](#page-8-2) ( 第 9 頁 )
- <span id="page-8-4"></span>第 1.1.2 [節 「我的檔案」](#page-8-3) ( 第 9 頁 )

#### <span id="page-8-2"></span>**1.1.1** 位於網路資料夾的檔案

Novell Filr 可讓您輕鬆存取企業檔案系統上的資料夾和檔案。企業檔案是指位於主目錄、對應磁碟機 或遠端伺服器上的檔案。Filr 可讓您無接縫存取上述檔案,而不論其位置為何。您具有存取權限的企 業檔案是由 Filr 管理員所定義。

<span id="page-8-5"></span>在 Filr 中,您只要按一下位於報頭的 *「網路資料夾」*,即可存取這些企業檔案。如果是在主目錄中的 檔案,您可以按一下*「我的檔案」*,即可存取。

#### <span id="page-8-3"></span>**1.1.2** 我的檔案

「我的檔案」區域可包含個人儲存空間檔案 ( 您直接上傳至 Filr 網站的檔案 ) 和主目錄檔案。您的 Filr 管理員可決定在 「我的檔案」區域中提供的功能。

您可將檔案直接上載至 Filr 網站供個人使用,或是執行升級協同作業。您可建立資料夾以妥善組織整 理檔案。

依預設,僅有您才可查看位於「我的檔案」區域的檔案和資料夾。您可共享檔案和資料夾以供其他使 用者查看。

與 「網路資料夾」區域中的檔案不同,位於 「我的檔案」區域當中的個人儲存空間檔案會存放於 Filr 伺服器本身,而不會存放於外部伺服器。

在主目錄當中的檔案則會存放於外部伺服器。

視 Filr 管理員指定的設定而定,按一下報頭中的「我的檔案」即可存取兩種檔案類型。

### <span id="page-9-0"></span>**1.2** 存取 **Novell Filr**

Novell Filr 提供三種簡便的存取方式:

- ◆ 第 1.2.1 [節 「從網頁瀏覽器存取](#page-9-1) Novell Filr 」 ( 第 10 頁 )
- ◆ 第 1.2.2 節 「 從檔案系統存取 Novell Filr」 (第 10 頁)
- <span id="page-9-3"></span>第 1.2.3 [節 「從行動裝置存取](#page-10-0) Novell Filr」 ( 第 11 頁 )

### <span id="page-9-1"></span>**1.2.1** 從網頁瀏覽器存取 **Novell Filr**

著重於從網頁瀏覽器存取 Filr。

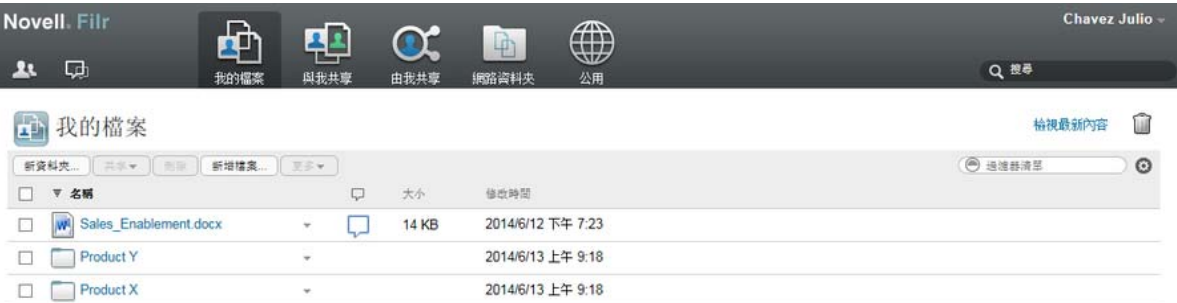

### <span id="page-9-2"></span>**1.2.2** 從檔案系統存取 **Novell Filr**

您可從電腦上的檔案系統 (Windows 或 Mac) 直接存取 Novell Filr。

如需詳細資訊,請參閱 《Windows 專用 Novell Filr [桌面快速入門》](http://www.novell.com/documentation/novell-filr-1-1/filr-1-1_qs_desktop/data/filr-1-1_qs_desktop.html) (http://www.novell.com/ documentation/novell-filr-1-1/filr-1-1\_qs\_desktop/data/filr-1-1\_qs\_desktop.html) 和 《Mac 專用 [Novell Filr](http://www.novell.com/documentation/novell-filr-1-1/filr-1-1_qs_desktopmac/data/filr-1-1_qs_desktopmac.html)  [桌面快速入門》](http://www.novell.com/documentation/novell-filr-1-1/filr-1-1_qs_desktopmac/data/filr-1-1_qs_desktopmac.html) (http://www.novell.com/documentation/novell-filr-1-1/filr-1-1\_qs\_desktopmac/data/filr-1- 1\_qs\_desktopmac.html)。

### <span id="page-10-0"></span>**1.2.3** 從行動裝置存取 **Novell Filr**

使用者可透過原生 iOS、Android 和 Windows Phone 行動應用程式存取 Filr 網站。

如需詳細資訊,請參閱 《Novell Filr 1.1 [行動應用程式快速入門](http://www.novell.com/documentation/novell-filr-1-1/filr-1-1_qs_mobile/data/filr-1-1_qs_mobile.html) (http://www.novell.com/documentation/ novell-filr-1-1/filr-1-1\_qs\_mobile/data/filr-1-1\_qs\_mobile.html)》。

- [「行動電話介面」](#page-10-1) ( 第 11 頁 )
- [「平板電腦介面」](#page-10-2) ( 第 11 頁 )

#### <span id="page-10-1"></span>行動電話介面

以下所列是 iOS 裝置上的 Filr。Android 和 Windows 裝置上的外觀與風格各不相同。

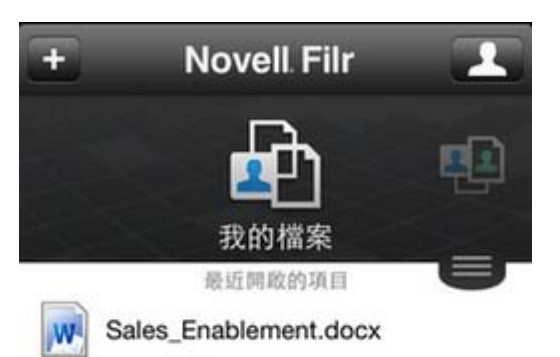

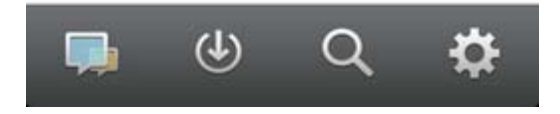

### <span id="page-10-2"></span>平板電腦介面

以下所列是 iOS 裝置上的 Filr。Android 和 Windows 裝置上的外觀與風格各不相同。

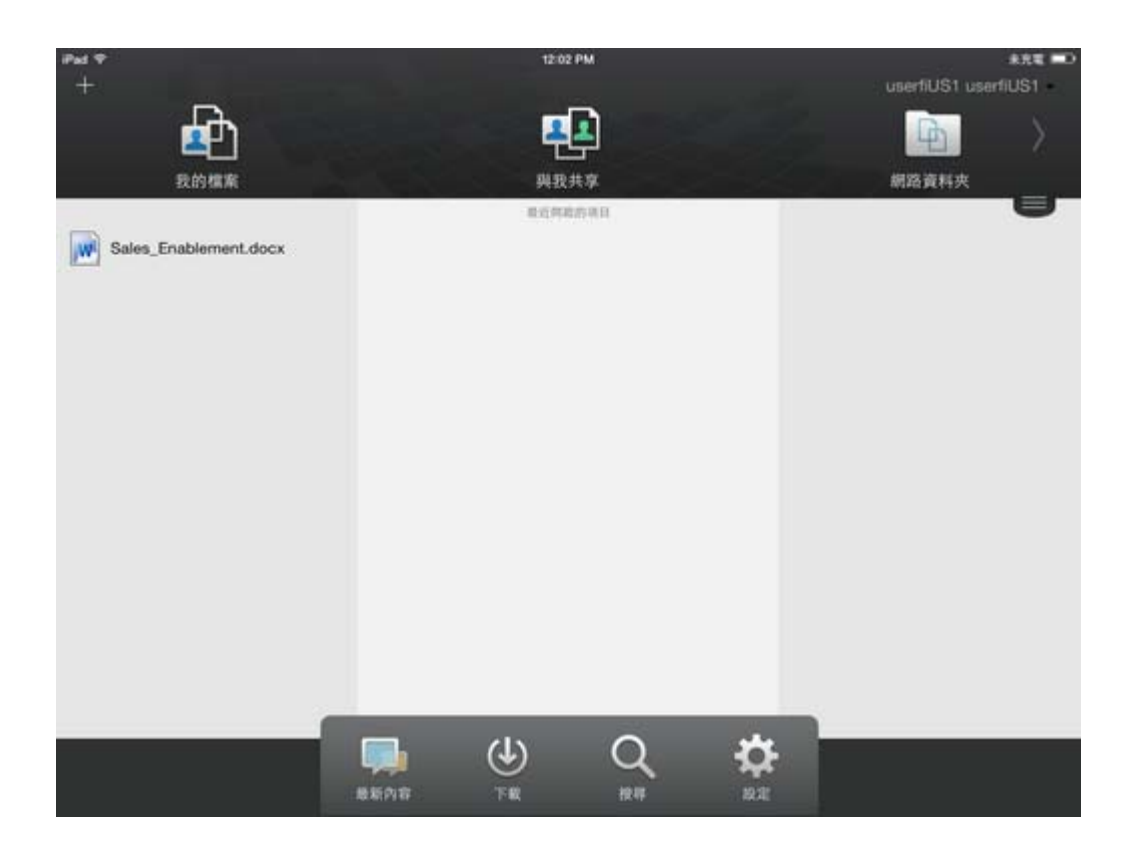

### <span id="page-11-1"></span><span id="page-11-0"></span>**1.3** 從網頁瀏覽器存取 **Novell Filr**

除了按照本章節所述從網頁瀏覽器啟動 Novell Filr 外,您也可以按照第 1.2.2 節「從檔案系統存取 [Novell Filr](#page-9-2)」(第10頁)與第1.2.3[節「從行動裝置存取](#page-10-0) Novell Filr」(第11頁)所述,從桌面或行動裝 置存取 Filr。

從網頁瀏覽器啟動 Novell Filr:

- **1** 啟動網頁瀏覽器 ( 例如,Mozilla Firefox 或 Internet Explorer)。
- **2** 移至您公司 Novell Filr 網站的 URL。

![](_page_11_Picture_105.jpeg)

- **3** ( 條件式 ) 若您已在 Filr 網站上啟用 「訪客」存取,則可在登入對話方塊上按一下 「以客戶身分 登入」,使用 「來訪使用者」身分登入 Filr 網站。 ( 「來訪使用者」僅可取用已開放公用共享的 項目 )。
- 4 在「使用者ID」欄位中指定您的 Filr 使用者名稱。
- **5** 在 「密碼」欄位中指定您的 Filr 密碼。

若您不知道 Filr 使用者名稱與密碼,請聯絡 Filr 管理員。

*「忘記密碼?」*按鍵僅在您為外部使用者 ( 透過電子郵件邀請而獲邀使用 Filr 網站 ) 時才可使用。 若此為公司的 Filr 網站,則您極可能為內部使用者,且無法使用此功能來變更密碼。

**6** 按一下 「登入」。

### <span id="page-12-0"></span>**1.4** 瞭解 **Novell Filr Web** 介面及其功能

當您第一次使用網頁瀏覽器啟動 Novell Filr 時,則會顯示「我的檔案」頁面。您可管理在此頁面中建 立的所有檔案。

![](_page_12_Picture_194.jpeg)

#### <span id="page-12-1"></span>**1.4.1** 瞭解報頭

報頭包含以下功能:

使用者清單:按一下*「使用者清單」*圖示 <br><br>

最新內容: 按一下「最新內容」圖示 Q , 以查看 Filr 網站上進行之最新變更的最新檢視。

使用此區域,針對您具有存取權限的文件查看最新變更。在此會顯示新增與修改的檔案,以及關於哪 些使用者修改檔案的資訊。

我的檔案:管理您已建立的所有檔案。

與我共享:檢視其他使用者與您共享的所有檔案。

由我共享:管理您已與其他使用者共享的所有檔案。

針對您所共享的檔案,使用此區域來管理其他使用者具有的檔案權限。您可執行撤銷權限、授予額外 權限等動作。

**網路資料夾:**檢視您在企業檔案系統上具有存取權限的所有檔案和資料夾。

公用:檢視已與公眾共享的所有檔案和資料夾。只有在 Filr 網站已啟用與公眾共享時,才能使用此區 域。

名稱連結: 在任一 Filr 頁面的右上角按一下連結名稱, 以檢視下列選項:

◆ 資料配額資訊:(條件式)顯示您目前的資料配額,以及使用的配額數值。

若未顯示此選項,表示 Filr 管理員未限制您的資料配額。

- 檢視設定檔:顯示您的 Filr 設定檔。
- ◆ 個人優先設定: ■顯示您的個人優先設定。您可以設定下列個人優先設定:
	- 根據資料夾頁面的項目:指定在特定頁面上要顯示多少檔案。
	- ◆ 按一下檔案時:指定按一下檔案名稱時的預設行為。 如需詳細資訊,請參閱.
	- ◆ 隱藏 「公用」集合:選取此選項即可在報頭中隱藏 *「公用」*圖示 (!), 就不會再顯示在 Web 用戶端中。如需檢視已與公眾共享的檔案詳細資訊,請參閱。
	- ◆ 定義編輯器置換:此功能可讓您變更編輯檔案時的預設編輯器設定。如需詳細資訊,請參閱
- 說明: 顯示 《*Novell Filr Web* 應用程式使用者指南》。
- 下載 **Filr** 桌面應用程式:( 條件式 ) 顯示 Filr 桌面應用程式下載頁面。 若無法使用此選項,表示 Filr 管理員未將其啟用。
- ◆ 登出:將您登出 Filr 網站。

.

搜尋欄位:全域搜尋會搜尋 Filr 網站中的所有內容,包括檔案中繼資料以及檔案中的內容。

#### <span id="page-13-0"></span>**1.4.2** 瞭解內容區域

<span id="page-13-2"></span>Filr 的 「內容區域」會顯示大部分資訊。

### <span id="page-13-1"></span>**1.5** 修改設定檔

您可能需要手動更新設定檔以顯示重要聯絡資訊,例如電子郵件地址、電話號碼及圖片。

**1** 在任一 Filr 頁面的右上角按一下連結名稱。

![](_page_13_Picture_18.jpeg)

- **2** 按一下 「檢視設定檔」。
- **3** 按一下 「編輯」進行任何必要變更,然後按一下 「確定」。

可用的欄位如下:

- 使用者 ID
- 密碼

若您的資訊正從企業目錄進行同步,您可能無法修改此資訊.

- 名字
- 姓氏
- 圖片

在更新您的設定檔圖片時,更新的圖片可能需要一個小時才能在 Filr 行動應用程式中完成更 新。

時區

請勿變更此設定;每次啟動 Filr 時,系統皆會將此設定置換為瀏覽器的時區設定。

地區設定

此欄位會變更您在 Web 上存取 Filer 時的 Filr 顯示語言。

- 工作職稱
- 關於我
- 電子郵件
- 電話

若您已在設定檔中指定電話號碼,則可選擇透過簡訊接收檔案訂閱通知。

文字訊息電子郵件

若您無法編輯欄位,則可能是因系統正從公司目錄同步這些欄位所致。

<span id="page-16-0"></span>2 瞭解最新情況

- 第 2.1 [節 「存取共享的檔案和資料夾」](#page-16-1) ( 第 17 頁 )
- 第 2.2 [節 「存取企業檔案系統](#page-16-2) ( 網路資料夾 ) 中的檔案和資料夾」 ( 第 17 頁 )
- 第 2.3 [節 「存取您的個人檔案和資料夾](#page-17-0) ( 我的檔案 )」 ( 第 18 頁 )
- 第 2.4 [節 「存取公用檔案和資料夾」](#page-17-1) ( 第 18 頁 )
- 第 2.5 節 「 搜尋資訊 」 ( 第 18 頁 )
- 第 2.6 [節 「訂閱資料夾或檔案」](#page-21-2) ( 第 22 頁 )

### <span id="page-16-1"></span>**2.1** 存取共享的檔案和資料夾

系統會將您與其他使用者共享的檔案和資料夾,存放在方便取用的單一位置。其他使用者與您共享的 檔案和資料夾,則會存放在另一個位置。

您可檢視其他使用者與您共享的檔案和資料夾,或是您與其他使用者共享的檔案和資料夾。

1 在報頭中按一下 「*與我共享」* 44), 以查看其他使用者與您共享的檔案和資料夾。按一下 「*由我*  $\#$ 享 ,  $\mathrm{C\!X}$ , <sub>以查看您與其他使用者共享的檔案和資料夾。</sub>

如需關於如何共享,以及檢視共享檔案和資料夾的詳細資訊,請參閱第 3 章 [「共享檔案與資料夾」](#page-24-0) ( 第 [25](#page-24-0) 頁 )。

如需關於如何在 Filr 行動應用程式中存取共享檔案和資料夾的資訊,請參閱「Filr [行動應用程式快速](http://www.novell.com/documentation/novell-filr1/filr1_qs_mobile/data/filr1_qs_mobile.html) [入門](http://www.novell.com/documentation/novell-filr1/filr1_qs_mobile/data/filr1_qs_mobile.html) (http://www.novell.com/documentation/novell-filr1/filr1\_qs\_mobile/data/filr1\_qs\_mobile.html) 」。

## <span id="page-16-2"></span>**2.2** 存取企業檔案系統 **(** 網路資料夾 **)** 中的檔案和資料夾

「網路資料夾」是指位於企業檔案系統的資料夾和檔案。企業檔案是指位於主目錄、對應磁碟機或遠 端伺服器上的檔案。Filr 可讓您無接縫存取上述檔案,而不論其位置為何。您具有存取權限的企業檔 案是由 Filr 管理員所定義。

「網路資料夾」中的檔案在 Filr 網站上可能可以 ( 或可能無法 ) 建立完整的索引,視 Filr 管理員進行的 組態設定而定。

1 在報頭中按一下 「*網路資料夾」* 4

如需關於「網路資料夾」的詳細資訊,請參閱第 1.1.1 節「位於網路資料夾的檔案」 ( 第 9 頁 )。

如需關於如何在 Filr 行動應用程式中存取 「網路資料夾」的資訊,請參閱 「Filr [行動應用程式快速入](http://www.novell.com/documentation/novell-filr1/filr1_qs_mobile/data/filr1_qs_mobile.html) [門](http://www.novell.com/documentation/novell-filr1/filr1_qs_mobile/data/filr1_qs_mobile.html) (http://www.novell.com/documentation/novell-filr1/filr1\_qs\_mobile/data/filr1\_qs\_mobile.html)」。

### <span id="page-17-0"></span>**2.3** 存取您的個人檔案和資料夾 **(** 我的檔案 **)**

您所有的個人檔案和資料夾都會儲存在一個方便存取的位置。

個人檔案 ( 我的檔案 ) 包括您上載至 Filr 網站的檔案,以及與企業伺服器主目錄產生關聯的其他個人 檔案。

存取 「我的檔案」:

1 在報頭中按一下*「我的檔案」*4

如需詳細資訊,請參閱第 1.1.2 節「我的檔案」 (第9頁)。

如需關於如何在 Filr 行動應用程式中存取個人檔案 ( 我的檔案 ) 的資訊,請參閱「Filr [行動應用程式快](http://www.novell.com/documentation/novell-filr1/filr1_qs_mobile/data/filr1_qs_mobile.html) [速入門](http://www.novell.com/documentation/novell-filr1/filr1_qs_mobile/data/filr1_qs_mobile.html) (http://www.novell.com/documentation/novell-filr1/filr1\_qs\_mobile/data/filr1\_qs\_mobile.html) e

### <span id="page-17-1"></span>**2.4** 存取公用檔案和資料夾

公用檔案是已與公眾共享的檔案。您的 Filr 管理員必須啟用向公眾提供檔案和資料夾的功能。

若要存取公用檔案和資料夾:

1 在報頭中, 按一下 「*公用」 1* 

您可以隱藏這個選項,就不會再顯示在 Web 用戶端中:

- **1** 在任一 Filr 頁面的右上角按一下連結名稱。
- 2 按一下「個人優先設定」,然後選取*「隱藏「公用」集合」*。
- **3** 按一下 「確定」。

如需關於如何將檔案或資料夾指定為公開的資訊,請參閱第 3.3 節「共享檔案與資料夾」 (第 26 頁 )。

<span id="page-17-3"></span>沒有 Filr 使用者帳戶的使用者可以來訪使用者的身分進入 Filr 網站 ( 如第 1.2.1 [節「從網頁瀏覽器存取](#page-9-3) [Novell Filr](#page-9-3)」 (第10頁)中所述),並可檢視已與公眾共享的所有項目。

### <span id="page-17-2"></span>**2.5** 搜尋資訊

您可使用 Novell Filr 的 「搜尋」功能,探查適用於特定主題的相關資訊。

若要快速過濾資料夾或區域中的資訊,請輸入部分單字或片語,即可過濾清單,如第 4.7.1 節 「 過濾 [資料夾清單」](#page-38-4) ( 第 39 頁 ) 中所述。

如需關於如何在 Filr 行動應用程式中執行搜尋的資訊,請參閱 「Filr [行動應用程式快速入門](http://www.novell.com/documentation/novell-filr1/filr1_qs_mobile/data/filr1_qs_mobile.html) (http:// www.novell.com/documentation/novell-filr1/filr1\_qs\_mobile/data/filr1\_qs\_mobile.html)」。

您在 Novell Filr 中執行搜尋時,Filr 會搜尋下列內容:

- 資料夾名稱
- 檔案名稱與檔案內容
- 檔案備註

網路資料夾

依預設會搜尋檔案名稱。根據 Filr 管理員設定的組態設定而異,系統並不一定會搜尋檔案內容。 下列主題說明如何使用 「搜尋」功能:

- ◆ 第 2.5.1 [節 「使用搜尋」](#page-18-0) (第 19 頁)
- 第 2.5.2 [節 「搜尋時不予辨識的常用單字。」](#page-21-0) ( 第 22 頁 )
- <span id="page-18-3"></span>◆ 第 2.5.3 節 「 搜尋時使用特殊字元 」 ( 第 22 頁 )

#### <span id="page-18-0"></span>**2.5.1** 使用搜尋

- [「搜尋整個站台」](#page-18-1) ( 第 19 頁 )
- [「搜尋特定位置」](#page-18-2) ( 第 19 頁 )
- [「搜尋時使用萬用字元和運算子」](#page-19-0) ( 第 20 頁 )

#### <span id="page-18-1"></span>搜尋整個站台

執行站台內搜尋:

- **1** 在網頁瀏覽器中存取 Novell Filr 網站,如第 1.3 [節「從網頁瀏覽器存取](#page-11-1) Novell Filr」( 第 12 頁 ) 中 所述。
- 2 在 「*搜尋」*欄位中輸入單字或以引號括住的片語,然後按 Enter 鍵。

#### <span id="page-18-2"></span>搜尋特定位置

搜尋特定區域 ( 例如 「我的檔案 」、「網路資料夾 」或 「與我共享 」 ):

- **1** 執行站台內搜尋,如 [「搜尋整個站台」](#page-18-1) ( 第 19 頁 ) 中所述。
- **2** 在搜尋結果頁面上的 「搜尋」欄位中,指定想要搜尋的內容。
- **3** 選取下列其中一個選項:

**搜尋整個站台:** 搜尋整個站台。若您只想執行站台內搜尋,則系統會預先選取此選項。

搜尋我的檔案:僅搜尋位於 「我的檔案」區域的檔案和資料夾。

**捜尋網路資料夾:**僅搜尋位於 「網路資料夾」區域,且您具有存取權限的檔案和資料夾。

**搜尋與我共享:**僅搜尋位於「與我共享」區域的檔案和資料夾。

搜尋由我共享:僅搜尋位於 「由我共享」區域的檔案和資料夾。

按尋日前資料夾:僅搜尋位於目前資料夾中的檔案和資料夾。選取「包括子檔案夾」,同時搜尋 目前資料夾中的子資料夾。

**4** 按一下 「搜尋」。

### <span id="page-19-0"></span>搜尋時使用萬用字元和運算子

Filr 可讓您透過各種方式來縮小搜尋範圍。您在網頁瀏覽器或行動裝置上搜尋 Filr 時,可使用下表所 述的萬用字元和運算子。

#### 表格 *2-1* 支援搜尋的運算子和萬用字元

![](_page_19_Picture_294.jpeg)

![](_page_20_Picture_296.jpeg)

#### <span id="page-21-0"></span>**2.5.2** 搜尋時不予辨識的常用單字。

**附註:**本區段只適用英文。執行搜尋時不會移除英文以外語言的常用單字。

Filr 在您執行搜尋時會排除不具實際意義的常用單字。搜尋時不予辨識的單字如下:a, an, and, are, as, at, be, but, by, for, if, in, into, is, it, no, not, of, on, or, such, that, the, their, then, there, these, they, this, to, was, will<sup>。</sup>

這也包括使用引號執行搜尋。例如,若使用引號來搜尋"sell the products",則會傳回下列所有項 目:"sell their products"、"sell with products"、"sell the products" 等等。不過,其不會傳回 "sell products"。

#### <span id="page-21-1"></span>**2.5.3** 搜尋時使用特殊字元

<span id="page-21-4"></span>Filr 會將底線 $(\_)$ 字元視為斷詞符號。例如,若您在 「*搜尋*」欄位中輸入 market\_analysis,則 Filr 會傳 回具有 market 和 analysis 的項目。若您希望 Filr 僅傳回具有完整名稱 market\_analysis 的項目,則必須使用 引號來括住此名稱 ("market\_analysis")。

### <span id="page-21-2"></span>**2.6** 訂閱資料夾或檔案

您可設定 Novell Filr,以向您傳送資料夾及其子資料夾或個別檔案的電子郵件通知。此稱為 「訂閱」 資料夾或檔案。此外,資料夾擁有者也可以將 Filr 設定為向您傳送電子郵件通知。

若您對特定資料夾或檔案感興趣,則可能會想訂閱該資料夾或檔案。當您訂閱資料夾或檔案後,Filr 會通知您該資料夾或檔案中發生的活動。

您必須在 Filr 設定檔中提供電子郵件地址,才能訂閱檔案和資料夾。若您未在 Filr 中指定電子郵件地 址,請依第 1.5 [節 「修改設定檔」](#page-13-2) ( 第 14 頁 ) 所述來修改設定檔。

- 第 2.6.1 [節 「訂閱資料夾或檔案」](#page-21-3) ( 第 22 頁 )
- 第 2.6.2 [節 「置換高層級訂閱設定」](#page-22-0) ( 第 23 頁 )
- 第 2.6.3 [節 「新增和修改傳送目的地」](#page-23-0) ( 第 24 頁 )

#### <span id="page-21-3"></span>**2.6.1** 訂閱資料夾或檔案

訂閱或接收關於資料夾或檔案變更的電子郵件通知:

**1** 選取一或多個您要訂閱的檔案和資料夾,然後按一下 「更多」 > 「訂閱」。

若您同時訂閱多個檔案或資料夾,則您所進行的訂閱設定會套用至選取的全部資料夾和檔案。 或

按一下要訂閱的檔案或資料夾旁的下拉式箭頭 ●,然後按一下「訂閱」。

此時會顯示 「訂閱」對話方塊。

**2** 選取要將通知送往的電子郵件地址或電話號碼。 您可針對每個通知類型,選取多個電子郵件或電話號碼傳送目的地。 您可在提供的任一區段中,選取這些傳送目的地。您進行選擇的區段會指定訂閱的通知類型。您 可訂閱下列通知類型:

摘要:( 僅適用於訂閱單一資料夾 ) Filr 會傳送一封郵件來彙總說明資料夾及其子資料夾的所有活 動。Filr 會根據站台管理員建立的排程來傳送摘要通知。

僅電子郵件:Filr 會針對每個新增或變更的檔案傳送一則電子郵件訊息。電子郵件訊息不會包含 實際檔案的附件,但會包含關於檔案以及所發生活動的資訊。Filr 將每五分鐘傳送一次所有類型 的個人通知。

合附件的電子郵件: Filr 會針對每個新增或變更的檔案傳送一則電子郵件訊息, 訊息包括實際檔 案的附件。

簡訊:Filr 會傳送適合作為簡訊檢視的郵件。郵件內容僅會包含新增或已變更檔案的連結標題。 Filr 傳送簡訊通知的頻率最快為每五分鐘一次。

您必須在使用者設定檔中指定電話號碼。如需關於如何更新使用者設定檔的資訊,請參閱第 [1.5](#page-13-2)  [節 「修改設定檔」](#page-13-2) (第14頁)。

3 (條件式) 若您訂閱多個檔案或資料夾,則也會在每個通知類型下方看見下列選項:

清除項目訂閱:清除已選取之全部資料夾或檔案的訂閱。例如,若您修改兩個檔案的訂閱設定, 且選取位於 *「摘要」*選項下方的 *「清除項目訂閱」*,則會移除全部所選檔案和資料夾的所有摘要 訂閱。

沒有變更:依預設,在您訂閱多個檔案和資料夾時會選取此選項。當您選取此選項時,則不會針 對任何選取的檔案或資料夾變更先前定義的訂閱設定。

4 ( 選擇性 ) 若要讓您的選擇置換管理員或資料夾擁有者所做的選擇,請選取 *「覆寫預設訂閱設* 定」。

僅在訂閱單一資料夾時才可使用此選項。

如需詳細資訊,請參閱第 2.6.2 [節 「置換高層級訂閱設定」](#page-22-0) (第 23 頁)。

**5** 按一下 「確定」。

#### <span id="page-22-0"></span>**2.6.2** 置換高層級訂閱設定

若資料夾擁有者或管理員已設定資料夾來傳送電子郵件通知,則您可以置換更高層級設定。

- **1** 在您想要置換高層級訂閱設定的單一資料夾左方,選取核取方塊。 您在置換高層級訂閱設定時無法選取多個資料夾。
- **2** 按一下 「更多」 > 「訂閱」。

此時會顯示 「訂閱」對話方塊。

- **3** 選取要接收的通知類型。
- **4** 選取 「覆寫預設訂閱設定」。
- **5** 按一下 「確定」。

若您不想接收電子郵件通知:

- **1** 在您想要置換高層級訂閱設定的單一資料夾左方,選取核取方塊。 您在置換高層級訂閱設定時無法選取多個資料夾。
- **2** 按一下 「更多」 > 「訂閱」。 此時會顯示 「訂閱」對話方塊。
- **3** 確認在任何區段中皆未選取電子郵件地址。
- **4** 選取 「覆寫預設訂閱設定」。
- **5** 按一下 「確定」。

### <span id="page-23-0"></span>**2.6.3** 新增和修改傳送目的地

您可以在 「個人設定檔」中新增和修改電子郵件及電話號碼聯絡資訊。

1 在任一 Filr 頁面的右上角按一下使用者名稱,然後再按一下「*檢視設定檔」*。

![](_page_23_Picture_3.jpeg)

- **2** 按一下 「編輯」。
- **3** 在 「電子郵件」欄位中,指定正確的傳送目的地。
- **4** 按一下 「確定」。

現在,當您選取第 2.6.1 節「訂閱資料夾或檔案」 (第 22 頁 ) 中所述的通知類型和傳送目的地時,將 顯示新的或修改後的聯絡資訊。

## <span id="page-24-0"></span>3 <sup>3</sup> 共享檔案與資料夾

Novell Filr 可讓您與其他 Filr 使用者及組織外部使用者共享資料夾和檔案。

此功能必須先由 Filr 管理員啟用。若您無法依本區段所述共享檔案和資料夾,表示此功能尚未啟用。

- 第 3.1 [節 「瞭解存取權限」](#page-24-1) ( 第 25 頁 )
- 第 3.2 [節 「瞭解共享選項」](#page-25-0) ( 第 26 頁 )
- 第 3.3 [節 「共享檔案與資料夾」](#page-25-1) ( 第 26 頁 )
- 第 3.4 [節 「將連結分配至檔案」](#page-27-0) ( 第 28 頁 )
- 第 3.5 [節 「與組織外部人員共享」](#page-29-0) ( 第 30 頁 )
- ◆ 第 3.6 [節 「檢視已共享的項目」](#page-30-1)(第 31 頁)
- 第 3.7 [節 「檢視其他使用者與您共享的項目」](#page-31-0) ( 第 32 頁 )
- 第 3.8 [節 「隱藏 「與我共享」和 「由我共享」檢視中的項目」](#page-31-1) ( 第 32 頁 )
- 第 3.9 [節 「修改或移除共享」](#page-32-1) ( 第 33 頁 )
- ◆ 第 3.10 節 「 取得共享檔案和資料夾的 URL ( 永久連結 ) 」 ( 第 34 頁 )

### <span id="page-24-1"></span>**3.1** 瞭解存取權限

透過存取權限來定義哪些使用者能夠針對您與其共享的檔案和資料夾執行哪些動作。

您可授予使用者下列權限,以與其共享檔案和資料夾:

檢視者:使用者可檢視與其共享的個別檔案,或是資料夾中與其共享的全部檔案。

**編輯者:**使用者可檢視和修改與其共享的個別檔案,或是資料夾中與其共享的全部檔案。

參與者:( 僅適用於共享資料夾 ) 使用者可在資料夾中建立檔案,以及在資料夾中重新命名現有檔案、 修改檔案、移動檔案和刪除檔案。使用者無法針對資料夾本身執行動作。

允許重新共享對象:若您要允許共享收件者與其他使用者共享項目,您可以從下列重新共享權限中進 行選取:

- ◆ 內部使用者:可與內部 Filr 使用者重新共享項目。
- 外部使用者:可與外部 Filr 使用者重新共享項目。
- 公用:可與公眾重新共享項目。
- ◆ 檔案連結:可透過分配檔案連結重新共享項目,如第 3.4 [節 「將連結分配至檔案」](#page-27-0) ( 第 28 頁 ) 中 所述。

### <span id="page-25-0"></span>**3.2** 瞭解共享選項

Filr 提供多種可與其他人共享檔案和資料夾的方式。您提供檔案的方式取決於多種因素,例如所流通 資訊的機密性,或資訊對指定個人的相關性。

• 與個別使用者或群組共享:共享功能可讓您與組織內部的特定使用者和群組,或組織外部的特定 使用者共享檔案和資料夾。共享檔案或資料夾層級時,您定義使用者對項目存取權限的層級。例 如,您可以僅為使用者提供「檢視者」存取權限;或者,也可以為使用者提供指定檔案的「編 輯者」存取權限,讓使用者可與其他人重新共享檔案。

與特定使用者和群組共享可為檔案和資料夾提供最高層級的安全性。使用者會收到共享項目相關 通知,該項目會顯示在其「與我共享」區域中。

如需詳細資訊,請參閱第 3.3 [節 「共享檔案與資料夾」](#page-25-1) ( 第 26 頁 )。

◆ 分配檔案連結: 您可將連結 (URL) 分配至檔案。當您將連結分配至檔案時,擁有該連結的任何使 用者都可存取此檔案。不過,此檔案不會顯示在「公用」區域中,因此使用者必須擁有連結的直 接存取權限,才能檢視此檔案。

如需分配檔案連結的相關資訊,請參閱第 3.4 [節 「將連結分配至檔案」](#page-27-0) (第 28 頁 )。

◆ 與公眾共享:當您與公眾共享指定項目時,擁有 Filr 網站 URL 的任何使用者都可在 「 公用 」 區 域中檢視此檔案。

<span id="page-25-2"></span>如需關於如何與公眾共享檔案和資料夾的資訊,請參閱第 3.3 節 「共享檔案與資料夾 」(第 26 頁  $\sum$ 

### <span id="page-25-1"></span>**3.3** 共享檔案與資料夾

您可與內部和外部使用者共享資料夾和檔案。

共享資料夾和檔案:

**1** 導覽至您要共享的資料夾或導覽至包含您要共享之檔案的資料夾。

您可在 「*我的檔案,* 4」、「*與我共享,* 49」、「*網路資料來, 6*5 或 「*由我共享, 64* 索引標籤中 共享資料夾和檔案 ( 假設您具有共享權限 )。

- **2** 選取一或多個要共享的檔案和資料夾,然後按一下 「共享」 > 「共享」。
	- 或

按一下您要共享的檔案或資料夾旁的下拉式箭頭 ●,然後按一下 「*共享檔案」*或 「*共享資料* 夾」。

此時會顯示 「共享」對話方塊。

- **3** 您可以與內部 Filr 使用者、外部使用者和公眾共享:
	- ◆ 若要與內部 Filr 使用者共享,請開始輸入想要與其共享資料夾之使用者或群組的名稱 然後在 下拉式清單中顯示檔案時按一下其名稱。
	- ◆ 若要與組織的外部使用者共享,請指定使用者的電子郵件地址,然後按 Enter 鍵。

或

按一下 「外部使用者」圖示 →,然後指定使用者的電子郵件地址,接著按一下 「確定」。 您的 Filr 管理員必須啟用此功能。若要查看您是否擁有與外部使用者共享的權限,將游標停 在輸入欄位旁的 「資訊」圖示 ❶ ト。

如需關於與外部使用者共享的詳細資訊,請參閱第 3.5 [節 「與組織外部人員共享」](#page-29-0) (第 30 頁 [\)](#page-29-0)。

- ◆ 若要與公眾共享,請按一下「共享」對話方塊右上角中的*「設為公用」*。 沒有 Filr 使用者帳戶的使用者可以來訪使用者的身分進入 Filr 網站 ( 如第 1.2.1 [節「從網頁瀏](#page-9-3) 覽器存取 [Novell Filr](#page-9-3)」 ( 第 10 頁 ) 中所述 ),並可檢視已與公眾共享的所有項目。 外部使用者沒有存取權限來檢視已與公眾共享的項目。若要讓外部使用者可檢視已與公眾共 享的項目,他們必須以來訪使用者的身分登入 Filr 網站。 您的 Filr 管理員必須啟用此功能。若要查看您是否擁有與公眾共享的權限,將游標停在輸入 欄位旁的 「資訊」圖示 ❶ ト。
- ◆ 若要快速與許多使用者共享,您可從其中一個位置複製使用者電子郵件位址,然後將其貼入 至 「共享」對話方塊上的 「新增使用者、群組或電子郵件地址」欄位。 您可輸入內部或外部使用者的電子郵件位址,並以逗號 (,) 或空格分隔。
- **4** 在 「共享對象」欄中,按一下您要修改其共享設定的使用者或群組名稱。您可以選取多位使用 者,並同步修改共享設定。

您最近加入至 *「共享對象」*欄的使用者共享設定就會顯示。

**5** 選取想要授予使用者或群組的存取權限。

當與公眾共享或分配 「檔案連結」時,您無法修改存取權限。

- 檢視者:使用者可檢視與其共享的個別檔案,或是資料夾中與其共享的全部檔案。 當與公眾共享或分配「檔案連結」時,這是唯一可用的選項。
- ◆ 編輯者:使用者可檢視和修改與其共享的個別檔案,或是資料夾中與其共享的全部檔案。
- 參與者:( 僅適用於共享資料夾 ) 使用者可在資料夾中建立檔案,以及在資料夾中重新命名 現有檔案、修改檔案、移動檔案和刪除檔案。使用者無法針對資料夾本身執行動作。
- **6** 在 「允許重新共享」區段中,選取您是否允許他們能夠與內部使用者、外部使用者、公眾或經由 「檔案連結」共享。
- **7** 在 「過期日期」欄位中,從下列選項中選取:
	- 從未:共享永不過期。
	- 當天:選取希望讓權限過期的指定日期。 權限在您選取當日開始時過期。
	- 之後:指定權限維持有效的天數。 每天會以 24 小時計算,從您設定過期的時間起算。
- <span id="page-26-0"></span>**8** 若要在共享中包括個人記事,請在 「記事」欄位中指定記事。 僅有共享對象使用者和群組才可讀取記事。 共享記事長度不可超過 255 個字元。
- **9** 從以下通知選項中進行選取:
	- 所有收件者:針對共享清單中的所有收件者傳送通知。
	- ◆ **僅新增的收件者:**僅針對新增至共享清單的收件者傳送通知。
	- ◆ 新增與修改的收件者:僅會通知新增收件者以及您修改其共享權限的收件者。
	- 無:不會傳送通知。

通知包含下列資訊:

◆ 共享項目連結

- 專為項目共享對象使用者輸入的記事 ( 請參閱[步驟](#page-26-0) 8)
- 共享過期的時間 ( 請參閱[步驟](#page-26-0) 8)

**10** 按一下 「確定」。

### <span id="page-27-0"></span>**3.4** 將連結分配至檔案

您可將連結 (URL) 分配至檔案。當您將連結分配至檔案時,擁有該連結的任何使用者都可存取此檔 案。不過,此檔案不會顯示在 「公用」區域中,因此使用者必須擁有連結的直接存取權限,才能存取 此檔案。

- ◆ 第 3.4.1 [節 「複製檔案連結」](#page-27-1) (第 28 頁)
- 第 3.4.2 [節 「以電子郵件傳送檔案連結」](#page-27-2) ( 第 28 頁 )
- 第 3.4.3 [節 「編輯或移除檔案連結」](#page-28-0) ( 第 29 頁 )

#### <span id="page-27-1"></span>**3.4.1** 複製檔案連結

您可以複製檔案連結,並依自己偏好的方式進行分配。例如,您可以複製連結,然後隨著即時訊息或 文字訊息一起傳送出去。

- **1** 導覽至要複製其檔案連結的檔案。
- 2 按一下檔案旁的下拉式箭頭 ●, 然後按一下 「*複製連結」*。
	- 或

選取多個檔案,然後按一下「*共享」>「複製連結」*。

「複製檔案連結」對話方塊隨即顯示。

- 3 (條件式) 如果先前尚未針對該檔案產生連結,請按一下*「取得檔案連結」*。
- **4** 複製以下任一連結:

所選的每個檔案都有獨立的連結可使用。

檢視 「檔案連結」:此連結會以 HTML 檢視窗在網頁瀏覽器中顯示該檔案。如果無法在網頁瀏覽 器中顯示該檔案類型,即無法使用此連結。

下載「檔案連結」:視瀏覽器設定而定,系統會提示使用者下載或開啟檔案,或者檔案會自動顯 示在瀏覽器中。此連結允許使用者直接存取該檔案。

**5** 按一下 「關閉」。

#### <span id="page-27-2"></span>**3.4.2** 以電子郵件傳送檔案連結

您可以使用 Filr 的內建電子郵件系統或使用預設電子郵件用戶端 ( 例如 Novell GroupWise) 以電子郵件 傳送檔案連結。

- 「使用 Filr [的內建電子郵件系統以電子郵件傳送檔案連結」](#page-28-1) ( 第 29 頁 )
- [「使用預設電子郵件用戶端以電子郵件傳送其檔案連結」](#page-28-2) ( 第 29 頁 )

#### <span id="page-28-1"></span>使用 **Filr** 的內建電子郵件系統以電子郵件傳送檔案連結

- **1** 導覽至要以電子郵件傳送其檔案連結的檔案。
- 2 按一下●檔案旁的下拉式箭頭,然後按一下*「使用 Filr 的電子郵件連結」*。 或

選取多個檔案,然後按一下 「共享」 > 「使用 *Filr* 的電子郵件連結」。

「電子郵件檔案連結」對話方塊隨即顯示。

- **3** 指定您要傳送檔案連結的電子郵件地址、要隨附的個人訊息以及連結將於何時過期。
- **4** 按一下 「傳遞」。

電子郵件會包含以下連結:

檢視:此連結會以 HTML 檢視窗在網頁瀏覽器中顯示該檔案。如果無法在網頁瀏覽器中顯示該檔 案類型,即無法使用此連結。

下載:視瀏覽器設定而定,系統會提示使用者下載或開啟檔案,或者檔案會自動顯示在瀏覽器 中。此連結允許使用者直接存取該檔案。

#### <span id="page-28-2"></span>使用預設電子郵件用戶端以電子郵件傳送其檔案連結

- **1** 導覽至要以電子郵件傳送其檔案連結的檔案。
- 2 按一下檔案旁的下拉式箭頭 ●,然後按一下 「*電子郵件連結」*。

隨即顯示新的電子郵件連結,並在訊息內文中隨附以下 URL:

檢視:此連結會以 HTML 檢視窗在網頁瀏覽器中顯示該檔案。如果無法在網頁瀏覽器中顯示該檔 案類型,即無法使用此連結。

下載:視瀏覽器設定而定,系統會提示使用者下載或開啟檔案,或者檔案會自動顯示在瀏覽器 中。此連結允許使用者直接存取該檔案。

**3** 指定您要傳送電子郵件的使用者,然後將其傳送。

#### <span id="page-28-0"></span>**3.4.3** 編輯或移除檔案連結

透過複製連結或以電子郵件將其傳送出去來分配檔案連結後,若您具有適當權限,即可修改連結。您 可修改過期日或連結相關記事,或是移除連結,讓透過連結取得檔案存取權限的使用者無法再存取該 檔案。

- [「編輯過期日或刪除檔案連結」](#page-28-3) ( 第 29 頁 )
- [「編輯與檔案連結相關的記事」](#page-29-2) ( 第 30 頁 )

#### <span id="page-28-3"></span>編輯過期日或刪除檔案連結

- **1** 導覽至要編輯其檔案連結的檔案。
- 2 按一下檔案旁的下拉式箭頭 ●,然後按一下 「*編輯連結」*。
	- 「編輯檔案連結」對話方塊隨即顯示。
- 3 (條件式) 若要編輯檔案連結的過期日, 按一下 「*過期日*, 欄位旁的下拉式箭頭, 然後選取連結 的過期日或連結還有多少天會過期。
- 4 (條件式)若要刪除檔案連結,按一下 「*刪除」> 「是」*。

#### <span id="page-29-2"></span>編輯與檔案連結相關的記事

若要編輯與檔案連結相關的記事,您也必須擁有檔案的「共享」權限。若要編輯記事,請透過「共 享」對話方塊修改檔案連結,如第 3.9 [節 「修改或移除共享」](#page-32-1) ( 第 33 頁 ) 中所述。

您也可以透過 「共享」對話方塊修改過期日或刪除檔案連結。

### <span id="page-29-0"></span>**3.5** 與組織外部人員共享

附註:您必須先由 Filr 管理員啟用此功能,才可與組織外部的使用者共享。

Filr 可讓您指定不屬於組織的特定外部使用者,並針對公司檔案授予其檢視或合作權限。

當您與組織外部的使用者共享項目時,則系統會使用該使用者的電子郵件地址來自動為其建立 Filr 帳 戶。然後使用者必須在 Filr 網站上註冊。

- 第 3.5.1 [節 「以 「外部使用者」身分登入來查看共享項目」](#page-29-1) ( 第 30 頁 )
- <span id="page-29-3"></span>第 3.5.2 [節 「將檔案開放公用存取」](#page-30-0) ( 第 31 頁 )

#### <span id="page-29-1"></span>**3.5.1** 以 「外部使用者」身分登入來查看共享項目

當 Filr 網站外部的使用者收到共享項目時,則系統會使用該使用者的電子郵件地址來自動為其建立 Filr 帳戶。

然後使用者必須在 Filr 網站上註冊才能登入 ( 在 Filr 1.1 以前的版本,使用者可使用其 Google 或 Yahoo 帳戶登入 Filr 站台。將不再為 Filr 1.1 中的新 Filr 使用者提供此功能。如需有關此變更的詳細資料,請 參閱 「*[Novell Filr 1.1](http://www.novell.com/documentation/novell-filr-1-1/filr-1-1_readme_novell/data/filr-1-1_readme_novell.html)* 讀我檔案」 (http://www.novell.com/documentation/novell-filr-1-1/filr-1- 1\_readme\_novell/data/filr-1-1\_readme\_novell.html))。

您至少必須具有一個未過期的共享項目,才能登入 Filr 網站。

**1** 在收到的電子郵件通知中,包含關於共享項目的通知資訊,請按一下共享項目的連結。

![](_page_29_Picture_161.jpeg)

- **2** 在 Filr 登入頁面上指定您的名字和姓氏,然後建立密碼。您的 「使用者 ID」即是用來接收共享 項目的電子郵件地址,且無法變更。
- **3** 按一下 「註冊」。 您已通過 Filr 系統驗證,隨即會顯示共享項目。
- 4 ( 選擇性 ) 除了已與外部使用者共享的項目,他們也可在報頭中按一下 *「公用」* ( , 檢視已提供 公眾使用的所有項目。

您的 Filr 管理員必須啟用向公眾提供檔案和資料夾的功能。

#### <span id="page-30-0"></span>**3.5.2** 將檔案開放公用存取

您可將檔案和資料夾開放供組織以外的使用者進行公用存取。如需關於如何與公眾共享檔案或資料夾 的資訊,請參閱第 3.3 [節 「共享檔案與資料夾」](#page-25-1) (第 26 頁 )。

下列使用者類型可看到已與公眾共享的項目:

- 所有內部使用者
- 以來訪使用者身分登入 Filr 系統的使用者

沒有 Filr 使用者帳戶的使用者可以來訪使用者的身分進入 Filr 網站 ( 如第 1.2.1 [節 「從網頁瀏覽器](#page-9-3) 存取 [Novell Filr](#page-9-3)」 (第10頁)中所述),並可檢視已與公眾共享的所有項目。

附註:外部使用者沒有存取權限來檢視已與公眾共享的項目。若要讓外部使用者可檢視已與公眾共享 的項目,他們必須以來訪使用者的身分登入 Filr 網站。

### <span id="page-30-1"></span>**3.6** 檢視已共享的項目

Filr 可讓您輕鬆查看已共享的項目。您可快速調整使用者對於共享項目的存取權限、向共享對象傳送 記事等等。

1 在任一 Filr 頁面中, 按一下 「*由我共享」* 。

此時會顯示所有您已共享的檔案和資料夾,以及下列資訊:

備註:共享項目相關備註。

共享對象:您共享此項目的使用者。若您與一位以上的使用者共享此項目,每位使用者都會列 出。

共享日期:最早共享項目的日期和時間。

**過期日期:**共享的過期日期。此日期過後,使用者即無法再存取共享項目。

**存取權限:**使用者所具有的共享項目存取層級。根據使用者獲得授予的項目存取權限而定,他們 可以檢視、編輯或共享項目。若您所共享的項目為資料夾,則使用者或許亦可管理資料夾中的檔 案。

如需關於各種不同存取權限層級的詳細資訊,請參閱第 3.1 [節 「瞭解存取權限」](#page-24-1) ( 第 25 頁 )。

記事:記事是專供接受共享的任何使用者所使用。僅有接受共享的對象使用者和群組才可讀取記 事。

### <span id="page-31-0"></span>**3.7** 檢視其他使用者與您共享的項目

Filr 可讓您輕鬆尋找其他使用者與您共享的項目。您可能會收到一封內含共享項目連結的電子郵件通 知。

1 在任一 Filr 頁面中,按一下*「與我共享,*44 此時會顯示已與您共享的所有檔案和資料夾,以及下列資訊: 備註:共享項目相關備註。 共享者:與您共享項目的使用者。若有多位使用者與您共享特定項目,則會列出每位使用者。 共享日期:最早與您共享項目的日期和時間。 過期日期: 共享的過期日期。此日期過後, 您即無法再存取共享項目。 存取權限:您所具有的共享項目存取層級。根據您獲得授予的項目存取權限而定,您可以檢視、 編輯或共享項目。若與您共享的項目為資料夾,則您或許也可管理資料夾中的檔案。 如需關於各種不同存取權限層級的詳細資訊,請參閱第 3.1 [節 「瞭解存取權限」](#page-24-1) (第 25 頁)。 記事:記事是專供您以及接受共享的其他任何使用者所使用。僅有接受共享的對象使用者和群組 才可讀取記事。

### <span id="page-31-1"></span>**3.8** 隱藏 「與我共享」和 「由我共享」檢視中的項目

您可隱藏其他使用者與您共享的檔案和資料夾,或是您與其他使用者共享的檔案和資料夾。依預設, 在 Web 用戶端、Filr 桌面應用程式和 Filr 行動應用程式的 *「與我共享,*和 「*由我共享,*檢視中,將不 再顯示隱藏的檔案和資料夾。

將共享的項目標示為隱藏後,您可一併顯示尚未隱藏的項目和隱藏的項目,或僅顯示隱藏的項目,以 進行管理。

- ◆ 第 3.8.1 [節 「隱藏共享的項目」](#page-31-2)(第 32 頁)
- ◆ 第 3.8.2 [節 「顯示隱藏的項目」](#page-31-3) (第 32 頁)
- ◆ 第 3.8.3 [節 「僅顯示隱藏的項目」](#page-32-0) (第 33 頁)

#### <span id="page-31-2"></span>**3.8.1** 隱藏共享的項目

隱藏 「*與我共享」*和 「由我共享」檢視中的項目:

- **1** 導覽至 「與我共享」或 「由我共享」檢視。
- **2** 在要隱藏的檔案和資料夾旁選取核取方塊,然後按一下 「更多」 > 「隱藏所選共享」。

#### <span id="page-31-3"></span>**3.8.2** 顯示隱藏的項目

您可顯示 「*與我共享」、相我共享」*檢視中的隱藏項目。這表示隱藏的項目會與尚未隱藏的項目一 併顯示。

- **1** 導覽至存放隱藏項目的 「與我共享」或 「由我共享」檢視。
- 2 在檢視窗右上角按一下過濾器旁的下拉式箭頭 ◎, 然後按一下 「*顯示隱藏的共享」*。
- **3** ( 選擇性 ) 您可在想要顯示的檔案和資料夾旁選取核取方塊,然後按一下 「*更多」 > 「取消隱藏* 所選共享」,以重新顯示隱藏的檔案和資料夾。

#### <span id="page-32-0"></span>**3.8.3** 僅顯示隱藏的項目

您可僅顯示 *「與我共享」*和 「*由我共享」*檢視中的隱藏項目。這表示將不會顯示未標示為 「隱藏」 的項目。

- **1** 導覽至存放隱藏項目的 「與我共享」或 「由我共享」檢視。
- 2 在檢視右上角按一下過濾器旁的下拉式箭頭 ●,然後選取 「*顯示隱藏的共享」*。
- 3 在檢視窗右上角按一下過濾器旁的下拉式箭頭 ●,然後取消選取 「*顯示未隱藏的共享」*。

### <span id="page-32-1"></span>**3.9** 修改或移除共享

若您已透過共享授予使用者檔案存取權限,則可修改或撤銷使用者的存取權限。

- 1 在任一 Filr 頁面中, 按一下 「*由我共享」*
- **2** 針對您正與其共享檔案或資料夾且想修改或移除其存取權限的一或多位使用者,選取一或多個檔 案,然後按一下 *「共享<sub>」</sub>> 「共享<sub>」</sub>*。

或

針對您正與其共享檔案或資料夾且想修改或移除其存取權限的一或多位使用者,按一下檔案或資 料夾旁的下拉式箭頭 ●,然後按一下 「*管理共享」*。

「管理共享」對話方塊隨即顯示。

- **3** ( 條件式 ) 若要修改使用者存取權限:
	- **3a** 選取您想要更改其存取權限的使用者,然後在 「存取權限」區段中選取新的存取層級。 您可以從下列各權限中選擇:
		- 檢視者:使用者可檢視與其共享的個別檔案,或是資料夾中與其共享的全部檔案。
		- ◆ 編輯者:使用者可檢視和修改與其共享的個別檔案,或是資料夾中與其共享的全部檔 案。
		- 參與者:( 僅適用於共享資料夾 ) 使用者可在資料夾中建立檔案,以及在資料夾中重新 命名現有檔案、修改檔案、移動檔案和刪除檔案。使用者無法針對資料夾本身執行動 作。
	- **3b** 在 「允許重新共享」區段中,選取您是否允許他們能夠與內部使用者、外部使用者、公眾或 經由 「檔案連結」共享。
	- **3c** 在 「過期日期」欄位中,從下列選項中選取:
		- 從未:共享永不過期。
		- 當天:選取希望讓權限過期的指定日期。 權限在您選取當日開始時過期。
		- 之後:指定權限維持有效的天數。 每天會以 24 小時計算,從您設定過期的時間起算。
	- **3d** 若要在共享中包括個人記事,請在 「記事」欄位中指定記事。 僅有共享對象使用者和群組才可讀取記事。 共享記事長度不可超過 255 個字元。
- 4 (條件式) 若要移除使用者存取權限,請選取您要移除的共享,然後按一下*「刪除」*。
- **5** 按一下 「確定」。

### <span id="page-33-0"></span>**3.10** 取得共享檔案和資料夾的 **URL (** 永久連結 **)**

Filr 會將 URL 指定至 Filr 系統中的每個檔案和資料夾。使用這些 URL ( 稱為永久連結 ) 時, 您可以快 速將使用者指向檔案或資料夾,或下載位在 Filr 系統中的檔案。

重要:使用者必須已經由個人共享或公用共享擁有檔案或資料夾的存取權限,才能存取永久連結的檔 案或資料夾。使用者擁有檔案或資料夾的永久連結並不代表就擁有檢視檔案或資料夾的存取權限,也 無法透過按一下永久連結下載檔案。如需關於如何共享檔案或資料夾的相關資訊,請參閱第 [3.3](#page-25-1) 節 「共享檔案與資料夾 」(第 26 頁 )。如需分配檔案連結 ( 這也會授予檔案的存取權限 ) 的相關資訊,請 參閱第 3.4 [節 「將連結分配至檔案」](#page-27-0) ( 第 28 頁 )。

若要取得檔案或資料夾的永久連結:

- **1** 導覽至要取得永久連結的檔案或資料夾的位置。
- 2 (條件式)若要取得檔案的永久連結,請按一下檔案旁的下拉式箭頭 ,然後按一下 「*檢視詳細* 資料」。
- 3 (條件式) 若要取得資料來的永久連結, 請按一下資料來名稱。
- **4** 按一下網頁底部的 「永久連結」連結。
- **5** 複製其中一個可用的永久連結。視所用的連結而定,在使用者按一下該永久連結後,永久連結的 功能各不相同:

永久連結:連結至 Filr 中的檔案或資料夾。使用者若尚未登入,系統會提示登入,除非檔案或資 料夾已與公眾共享。

檔案下載永久連結:(不適用於資料夾)視瀏覽器設定而定,系統會提示使用者下載或開啟檔案, 或者檔案會自動開啟。此連結允許使用者直接存取該檔案。

<span id="page-34-0"></span>4 管理和使用資料夾

- 第 4.1 [節 「建立新資料夾」](#page-34-1) ( 第 35 頁 )
- 第 4.2 [節 「重新命名資料夾」](#page-34-2) ( 第 35 頁 )
- 第 4.3 [節 「下載資料夾中所有檔案」](#page-34-3) ( 第 35 頁 )
- ◆ 第 4.4 節 「透過 WebDAV [新增檔案到資料夾」](#page-35-0) (第 36 頁)
- 第 4.5 [節 「檢視誰擁有此資料夾的存取權限」](#page-36-0) ( 第 37 頁 )
- 第 4.6 [節 「設定資料夾的欄」](#page-37-0) ( 第 38 頁 )
- 第 4.7 [節 「對資料夾使用過濾器」](#page-38-2) ( 第 39 頁 )
- 第 4.8 [節 「傳送電子郵件至資料夾參與者」](#page-40-0) ( 第 41 頁 )

### <span id="page-34-1"></span>**4.1** 建立新資料夾

Novell Filr 可讓您在任何具有相應權限的工作區或資料夾中建立資料夾和子資料夾。

- **1** 導覽至要在其中建立新資料夾的資料夾或位置。
- **2** 按一下 「新資料夾」。 此時會顯示 「新資料夾」對話方塊。
- **3** 指定新資料夾的名稱。
- **4** 按一下 「確定」。

### <span id="page-34-2"></span>**4.2** 重新命名資料夾

- **1** 導覽至包含想要重新命名之資料夾的資料夾或位置。
- 2 按一下資料夾名稱旁的下拉式箭頭 , 然後再按一下 「*重新命名資料夾」*。 或

若您在想要重新命名的資料夾中,按一下資料夾名稱旁的「設定」圖示 ©,然後按一下「重新 命名資料夾」。

**3** 指定資料夾的新名稱,然後按一下 「確定」。

### <span id="page-34-3"></span>**4.3** 下載資料夾中所有檔案

本節說明如何將資料夾中所有檔案下載為 .zip 檔案。如需下載資料夾或區域內特定檔案的相關資訊, 請參閱第 6.6 [節 「下載檔案」](#page-48-3) (第49頁)。

附註:您無法下載包含總數超過 1,000 個檔案的資料夾 ( 檔案可能會位於資料夾本身和任何子資料夾 )。

- **1** 導覽至包含想要下載之檔案的資料夾或位置。
- 2 按一下資料夾名稱旁的下拉式箭頭 , 然後按一下 「*下載所有檔案為 Zip* /。 或

若您在想要下載所有檔案的資料夾中,按一下資料夾名稱旁的「設定」圖示 ©,然後按一下 「下載所有檔案為 *Zip*」。

**3** 將 *.zip* 檔案儲存至工作站,然後將其解壓縮。

任何資料夾階層都會保留在 .zip 檔案中。

**4** ( 選擇性 ) 您現在可以編輯檔案並將其儲存回 Filr,如第 6.2.2 [節 「下載和編輯檔案」](#page-46-4) ( 第 47 頁 [\)](#page-46-4) 所述。

### <span id="page-35-0"></span>**4.4** 透過 **WebDAV** 新增檔案到資料夾

WebDAV 是標準的協同編輯和檔案管理協定。Novell Filr 支援使用 WebDAV 工具,並可讓您透過 WebDAV 管理 Filr 檔案。Filr 會在以 「就地編輯」編輯檔案和透過 WebDAV 介面瀏覽 Filr 中的檔案和 資料夾時使用 WebDAV。

若您在 Windows 7 上使用 WebDAV,您或您的 Filr 管理員必須確保您的工作站符合支援 WebDAV 的所 有必要先決條件,如同在 《*Novell Filr 1.1 Beta* 版管理員指南》中的 「「設定 Filr 以支援 Windows 7 上 的 WebDAV」」所述。

若您無法依下列區段所述使用 WebDAV,請諮詢您的 Filr 管理員。

- ◆ 第 4.4.1 節 「透過 WebDAV [來編輯檔案」](#page-35-1) ( 第 36 頁 )
- ◆ 第 4.4.2 節 「透過 WebDAV [介面瀏覽檔案和資料夾」](#page-35-2) (第 36 頁)

#### <span id="page-35-1"></span>**4.4.1** 透過 **WebDAV** 來編輯檔案

Filr 使用 WebDAV 支援 「就地編輯 <sub>」</sub>功能。如需如何在 Filr 中編輯檔案的相關資訊,請參閱 第 6.2.1 [節 「透過就地編輯來編輯檔案」](#page-45-3) ( 第 46 頁 )。

#### <span id="page-35-2"></span>**4.4.2** 透過 **WebDAV** 介面瀏覽檔案和資料夾

您可以使用 WebDAV 瀏覽 Filr 檔案和資料夾。依下列區段所述使用 Filr 設定 WebDAV 時,您可以看到 Filr 網站上能夠存取的所有檔案和資料夾。

- 「在 Windows [環境中檢視](#page-36-1) Filr 資料夾」 ( 第 37 頁 )
- 「在 Linux [環境中檢視](#page-36-2) Filr 資料夾」 ( 第 37 頁 )

#### <span id="page-36-1"></span>在 **Windows** 環境中檢視 **Filr** 資料夾

您可以透過下列方式之一在 Windows 環境中檢視 Filr 資料夾:

- ◆ 「建立 Filr [資料夾映射的磁碟機」](#page-36-3) (第37頁)
- 「將 Filr [資料夾新增為網路位置」](#page-36-4) ( 第 37 頁 )

#### <span id="page-36-3"></span>建立 **Filr** 資料夾映射的磁碟機

附註:若您使用 Windows XP 做為用戶端作業系統,您無法如本區段所述建立 Filr 資料夾映射的磁碟 機。請改將 Filr 資料夾新增為網路位置,如同 「將 Filr [資料夾新增為網路位置」](#page-36-4) (第37頁) 所述。

- **1** 將磁碟機映射至上層 Filr 資料夾。( 例如 https://*filr\_server*:8443。) 您可以使用 Windows 的 「映射網路驅動程式」特性來完成。
- **2** 指定您的 Filr 身分證明,然後完成安裝程序。 您會看到 Filr 網站上能夠存取的所有檔案和資料夾。

#### <span id="page-36-4"></span>將 **Filr** 資料夾新增為網路位置

附註:若您使用 Windows Vista 做為用戶端作業系統,您無法如本區段所述將 Filr 資料夾新增為網路位 置。請改為建立 Filr 資料夾映射的磁碟機,如同 「建立 Filr [資料夾映射的磁碟機」](#page-36-3) ( 第 37 頁 ) 所述。

**1** 將上層 Filr 資料夾新增為網路位置。( 例如 https://*filr\_server*:8443。) 您可以使用 Windows 的 「我的網路位置」特性來完成。 您會看到 Filr 網站上能夠存取的所有檔案和資料夾。

#### <span id="page-36-2"></span>在 **Linux** 環境中檢視 **Filr** 資料夾

您可以在 Linux 環境中檢視 Filr 資料夾。

- **1** 使用 Nautilus 或 Konqueror 存取上層 Filr 資料夾。( 例如 https://*filr\_server*:8443。) 如需如何使用 Nautilus 或 Konqueror 相關資訊,請參閱您的 Linux 文件。
- **2** 指定您的 Filr 身分證明,然後完成安裝程序。 您會看到 Filr 網站上能夠存取的所有檔案和資料夾。

### <span id="page-36-0"></span>**4.5** 檢視誰擁有此資料夾的存取權限

- **1** 導覽至包含您想要檢視誰有存取權限之資料夾的區域或資料夾。例如,若資料夾位於 「我的檔 案」區域,請導覽至 「我的檔案」區域。
- **2** 按一下資料夾名稱旁的下拉式箭頭 。
- **3** 按一下 「檢視誰有存取權限」。 此時會顯示 「誰有存取權限」對話方塊,其會列出具有資料夾存取權限的使用者和群組。

### <span id="page-37-0"></span>**4.6** 設定資料夾的欄

Filr 可讓您在資料夾中設定表格欄。

- 第 4.6.1 [節 「顯示和隱藏欄」](#page-37-1) ( 第 38 頁 )
- 第 4.6.2 [節 「重新命名欄」](#page-37-2) ( 第 38 頁 )
- ◆ 第 4.6.3 [節 「變更欄順序」](#page-37-3) (第 38 頁)
- 第 4.6.4 [節 「調整欄寬」](#page-38-0) (第 39 頁)
- ◆ 第 4.6.5 節 「 還原欄預設值 」 (第 39 頁)

#### <span id="page-37-1"></span>**4.6.1** 顯示和隱藏欄

根據預設,可以使用這些欄:

- 標題:顯示檔案的標題。
- 備註:顯示已針對檔案新增的備註數。
- 大小:顯示檔案的大小。
- 作者:顯示檔案的原著者。
- 日期:顯示上次修改檔案或針對檔案加上備註的時間。

若要在一個資料夾中顯示或隱藏表格欄:

- **1** 導覽至要顯示或隱藏表格欄的資料夾。
- 2 在頁面右上角按一下過濾器旁的「*設定」*圖示 <sup>(1),</sup>然後按一下*「編輯欄配置」*。
- **3** 在 「顯示」欄中選取要顯示的欄,然後取消選取要隱藏的欄。
- **4** ( 選擇性 ) 如果想讓所有使用者都只能看到您選取的欄,請選取 「設定為所有使用者的預設資料 夾欄」。
- **5** 按一下 「確定」。

#### <span id="page-37-2"></span>**4.6.2** 重新命名欄

- **1** 導覽至要重新命名其表格欄的資料夾。
- 2 在頁面右上角按一下過濾器旁的 「*設定,*圖示 <sup>(3),</sup>然後按一下 「*編輯欄配置」*。
- **3** 在 「自定標籤」欄中,指定可用欄位中的新欄名稱。
- 4 (選擇性) 如果想讓所有使用者看到您已指定的欄名稱,請選取 「*設定為所有使用者的預設資料* 夾欄」。
- **5** 按一下 「確定」。

#### <span id="page-37-3"></span>**4.6.3** 變更欄順序

- **1** 導覽至想要變更表格欄順序的資料夾。
- 2 在頁面右上角按一下過濾器旁的 「*設定,*圖示 <sup>63</sup>,然後按一下 「*編輯欄配置」*。
- **3** 針對想要變更順序的欄,選取表格左方的選項圓鈕。
- **4** 按一下 「順序」欄中的向上箭頭和向下箭頭圖示,可將欄往上或往下移動。
- 5 (選擇性) 如果想讓所有使用者看到您已定義的欄順序,請選取*「設定為每個人的預設資料夾* 欄」。
- **6** 按一下 「確定」。

#### <span id="page-38-0"></span>**4.6.4** 調整欄寬

- **1** 導覽至要調整欄寬的資料夾。
- 2 在頁面右上角按一下過濾器旁的「*設定<sub>」</sub>圖示<sup>6</sup>,然後按一下「編輯欄大小」*。
- **3** 在 「調整大小」欄中,按一下並拖曳箭頭圖示以調整每欄的大小。您可即時查看調整後的欄大 小。

或

針對要調整大小的每個欄,在「大小,欄中調整數字,然後使用「*單位」*欄來指定該數字是代 表像素或百分比。

若將所有欄寬設為固定的像素值,則系統會自動將最右邊的欄覆寫為使用 100%。

**4** 按一下 「確定」。

#### <span id="page-38-1"></span>**4.6.5** 還原欄預設值

如果不想保留對欄所做的變更,您可以還原欄的預設值。

- **1** 導覽至要還原預設值的欄所在的資料夾。
- 2 在頁面右上角按一下過濾器旁的 「*設定,*圖示 <sup>①</sup>,然後按一下 「*編輯欄配置」*。
- **3** 按一下 「還原預設值設定」。

### <span id="page-38-2"></span>**4.7** 對資料夾使用過濾器

Novell Filr 中的資料夾提供過濾器,可協助您快速過濾資料夾中的資訊。

- 第 4.7.1 [節 「過濾資料夾清單」](#page-38-3) ( 第 39 頁 )
- 第 4.7.2 [節 「建立預先設定的過濾器」](#page-39-0) ( 第 40 頁 )
- ◆ 第 4.7.3 [節 「套用預先設定的過濾器」](#page-39-1)(第 40 頁)
- 第 4.7.4 [節 「修改預先設定的過濾器」](#page-39-2) ( 第 40 頁 )
- <span id="page-38-4"></span>◆ 第 4.7.5 [節 「刪除過濾器」](#page-39-3) (第 40 頁)

#### <span id="page-38-3"></span>**4.7.1** 過濾資料夾清單

請輸入部分單字或片語,即可快速過濾資料夾或區域中的資訊:

- **1** 導覽至您要過濾資訊的區域或特定資料夾,例如 「與我共享」區域或 「我的檔案」區域。
- 2 在網頁右上角,按一下「*過濾器清單」*欄位。
- **3** 輸入您要過濾的部分單字或片語,然後按 Enter 鍵。

只有其標題完全符合您輸入內容的資料夾或檔案才會顯示。

如需強化搜尋體驗,您可執行搜尋,如第 2.5 [節 「搜尋資訊」](#page-17-3) (第 18 頁 ) 中所述,或是建立過濾器, 如第 4.7.2 [節 「建立預先設定的過濾器」](#page-39-0) ( 第 40 頁 ) 中所述。

#### <span id="page-39-0"></span>**4.7.2** 建立預先設定的過濾器

Filr 可讓您在資料夾中建立多個過濾器。您可輕鬆套用這些過濾器,以快速過濾資料夾中的項目。

- **1** 導覽至要在其中建立過濾器的資料夾。
- 2 按一下 「*過濾器清單*」欄位旁的下拉式箭頭 ●,然後再按一下 「*管理過濾器」*。
- **3** 按一下 「新增過濾器」。

過濾器名稱:指定過濾器的名稱。

允許所有人使用此過濾器:若要讓所有造訪該資料夾的使用者都能使用此過濾器,請選取此選 項。若未選取此選項,則只有建立過濾器的使用者才能使用該過濾器。

搜尋文字:輸入要搜尋的特定文字。

如需修改文字搜尋的各種方法的詳細資訊,請參閱第 2.5.1 [節 「使用搜尋」](#page-18-3) ( 第 19 頁 )。

作者:根據原著者搜尋項目。

最近活動 **(** 天數 **)**:選取此項將搜尋過去 1、3、7、30 或 90 天內曾活動的項目。

建立日期:根據建立項目的時間搜尋項目。在提供的欄位中,指定所需間隔的開始日期和結束日 期。

修改日期:根據上次修改項目的時間搜尋項目。在提供的欄位中,指定所需間隔的開始日期和結 束日期。

**4** 按一下 「確定」 > 「關閉」。

#### <span id="page-39-1"></span>**4.7.3** 套用預先設定的過濾器

- **1** 導覽至要套用其中所建立之過濾器的資料夾。
- 2 按一下 「*過濾器清單*」欄位旁的下拉式箭頭 ●,然後再按一下過濾器名稱。 過濾器即會套用至資料夾。

套用過濾器之後,與該資料夾中過濾準則不符的項目將不會顯示在資料夾清單中。若要清除過濾器, 請按一下「過濾器」區段中的「無」。

#### <span id="page-39-2"></span>**4.7.4** 修改預先設定的過濾器

- **1** 導覽至要修改其中所建立之過濾器的資料夾。
- 2 按一下 「*過濾器清單,*欄位旁的下拉式箭頭 ●,然後再按一下 「*管理過濾器」*。
- 3 在 「個人*過濾器,*區段或 「*每個人都可以看到的過濾器,*區段中,按一下下拉式清單,然後選 取想要修改的過濾器。
- **4** 按一下 「修改」。
- 5 根據需要進行修改,然後按一下*「確定」>「關閉」*。

#### <span id="page-39-3"></span>**4.7.5** 刪除過濾器

- **1** 導覽至要刪除其中所建立之過濾器的資料夾。
- 2 按一下 「*過濾器清單*」欄位旁的下拉式箭頭 ●,然後再按一下 「*管理過濾器」*。
- 3 在 *「個人過濾器<sub>」</sub>*區段或 「*每個人都可以看到的過濾器」*區段中,按一下下拉式清單,然後選 取想要刪除的過濾器。

**4** 按一下 「刪除」,然後按一下 「確定」,確認您要刪除該過濾器。

**5** 按一下 「關閉」。

### <span id="page-40-0"></span>**4.8** 傳送電子郵件至資料夾參與者

您可針對新增檔案至資料夾的所有使用者,傳送電子郵件。系統會自動在電子郵件訊息的「郵件」欄 位中建立資料夾連結,並會將新增檔案至資料夾的使用者自動新增至收件人清單。這可讓您快速聯絡 對特定資料夾感興趣的所有使用者。

- **1** 導覽至想要傳送電子郵件至資料夾參與者的資料夾。
- 2 按一下資料夾名稱旁的「*設定」*圖示 ◎,然後再按一下 「*傳送電子郵件至參與者」*。 此時會顯示 「傳送電子郵件」視窗。系統會自動在電子郵件訊息的 「郵件」欄位中建立資料夾 連結,並會將新增檔案至資料夾的使用者自動新增至收件人清單。
- **3** 繼續填寫 「傳送電子郵件」表單,然後按一下 「傳送」。

## <span id="page-42-0"></span>5 <sup>5</sup> 針對資料夾執行管理任務

若您是其他人所用資料夾的擁有者,您可能想要設定資料夾以傳送電子郵件通知給其他使用者。

第 5.1 [節 「將資料夾設為傳送電子郵件通知至其他使用者」](#page-42-1) ( 第 43 頁 )

### <span id="page-42-1"></span>**5.1** 將資料夾設為傳送電子郵件通知至其他使用者

若您是資料夾擁有者,則可將 Novell Filr 設定為向其他使用者傳送電子郵件通知,以針對此資料夾或 其子資料夾中的任何活動通知他們。若使用者不想收到資料夾活動通知,則可變更通知設定。使用者 的個別設定會置換或取消資料夾擁有者建立的通知。

您無法直接將子資料夾設定為傳送電子郵件通知;您必須改為設定父資料夾。

- **1** 導覽至想要從中傳送電子郵件通知的資料夾。
- 2 在資料夾名稱旁,按一下*「設定」*圖示 <sup>6)</sup>,然後按一下 *「將其他項目訂閱至資料來」*。 隨即顯示 「將其他項目訂閱至資料夾」網頁。
- **3** 在 「訂閱通知類型」區段中,選取要傳送的電子郵件通知類型。
	- 摘要電子郵件 **(** 包括資料夾中所有變更 **)**:Filr 會傳送單一訊息來彙總說明資料夾及其子資料 夾中的所有活動 ( 僅適用於資料夾 )。Filr 會根據站台管理員建立的排程來傳送摘要通知。
	- 僅電子郵件 **(** 每次發生變更時 **)**:Filr 會針對每個新增或變更的檔案傳送一封郵件。電子郵件 訊息不會包含實際檔案的附件,但會包含關於檔案以及所發生活動的資訊。Filr 將每五分鐘 傳送一次所有類型的個人通知。
	- ◆ 含附件的電子郵件:Filr 會針對每個新增或變更的檔案傳送一則訊息,訊息包括實際檔案的 附件。
	- ◆ 簡訊:Filr 會傳送適合作為簡訊檢視的郵件。郵件內容僅會包含新增或已變更檔案的檔案標 題和連結。Filr 將每五分鐘傳送一次所有類型的個人通知。
- **4** 指定要接收電子郵件通知的使用者。 您可以指定特定的電子郵件地址、使用者、或 群組。
- **5** 按一下 「套用」 > 「關閉」。

將資料夾設定為停止傳送電子郵件通知:

- **1** 確認未指定任何電子郵件地址、使用者或群組。
- **2** 按一下 「套用」 > 「關閉」。

# <span id="page-44-0"></span>6 <sup>6</sup> 處理檔案

除了依照下列各節所述在 Filr 中處理檔案外,您還可以使用 Novell Filr 桌面應用程式將 Filr 檔案與桌 上型電腦同步化。您可以建立檔案,編輯檔案以及執行其他操作。如需詳細資訊,請參閱 《[Windows](https://www.novell.com/documentation/novell-filr-1-1/filr-1-1_qs_desktop/data/filr-1-1_qs_desktop.html)  專用 Novell Filr 1.1 [桌面應用程式快速入門》](https://www.novell.com/documentation/novell-filr-1-1/filr-1-1_qs_desktop/data/filr-1-1_qs_desktop.html) (https://www.novell.com/documentation/novell-filr-1-1/filr-1- 1\_qs\_desktop/data/filr-1-1\_qs\_desktop.html) 和 《Mac 專用 Novell Filr 1.1 [桌面應用程式快速入門》](https://www.novell.com/documentation/novell-filr-1-1/filr-1-1_qs_desktopmac/data/filr-1-1_qs_desktopmac.html) (https://www.novell.com/documentation/novell-filr-1-1/filr-1-1\_qs\_desktopmac/data/filr-1- 1\_qs\_desktopmac.html)。

Novell Filr 可讓您輕鬆存取企業檔案系統上的資料夾和檔案。您具有存取權限的企業檔案是由 Filr 管 理員所定義。在 Filr 中,這些公司檔案會存放在名為「網路資料夾」的區域。

除了位於 「網路資料夾」的檔案外,您也可以將檔案上載至 Filr 網站上的其他區域,以方便儲存和存 取。您甚至還可與同事共享檔案並發起討論。

- 第 6.1 [節 「加上檔案備註」](#page-45-0) ( 第 46 頁 )
- 第 6.2 [節 「編輯檔案」](#page-45-1) ( 第 46 頁 )
- 第 6.3 [節 「以唯讀模式檢視檔案」](#page-46-1) ( 第 47 頁 )
- 第 6.4 [節 「變更按一下檔案名稱時的預設行為」](#page-47-0) ( 第 48 頁 )
- 第 6.5 [節 「檢視誰擁有檔案的存取權限」](#page-48-0) ( 第 49 頁 )
- 第 6.6 [節 「下載檔案」](#page-48-1) ( 第 49 頁 )
- 第 6.7 [節 「重新命名檔案」](#page-49-1) ( 第 50 頁 )
- 第 6.8 [節 「移動檔案」](#page-49-2) ( 第 50 頁 )
- 第 6.9 [節 「複製檔案」](#page-50-0) (第 51 頁)
- 第 6.10 [節 「刪除檔案」](#page-50-1) ( 第 51 頁 )
- 第 6.11 [節 「還原垃圾筒中的檔案」](#page-51-0) ( 第 52 頁 )
- ◆ 第 6.12 [節 「將檔案標示讀取」](#page-51-1)(第 52 頁 )
- 第 6.13 [節 「將檔案標示為未讀取」](#page-51-2) ( 第 52 頁 )
- 第 6.14 [節 「訂閱關於檔案的電子郵件通知」](#page-51-3) ( 第 52 頁 )
- 第 6.15 [節 「傳送電子郵件至檔案參與者」](#page-52-0) ( 第 53 頁 )

### <span id="page-45-0"></span>**6.1** 加上檔案備註

使用者常常透過張貼檔案來提出觀點並獲取意見反應。Novell Filr 可讓您為檔案加上備註,以方便共 享觀點並提供意見交流。

- 1 導覽至想要加上備註的檔案,然後在想要加上備註的檔案旁按一下 「*備註,*圖示。L<u></u>
- 2 指定您的備註,然後按一下「*傳送」*。

或

若要專門回覆現有的備註,請按一下該備註旁邊的 *「動作」> 「備註」*,然後加入您的備註並按 一下 「傳送」。

如需如何在檢視的檔案上加上備註的資訊,請參閱 [「檢視檔案和其中繼資料」](#page-47-1) (第48頁)。

如需關於如何在 Filr 行動應用程式中加上檔案備註的資訊,請參閱 「Filr [行動應用程式快速入門](http://www.novell.com/documentation/novell-filr1/filr1_qs_mobile/data/filr1_qs_mobile.html) (http:/ /www.novell.com/documentation/novell-filr1/filr1\_qs\_mobile/data/filr1\_qs\_mobile.html)」。

### <span id="page-45-1"></span>**6.2** 編輯檔案

您可將檔案下載至工作站進行編輯,或是在 Filr 網站上就地編輯。當您就地編輯檔案時,則檔案在完 成儲存後會存留於 Filr 網站。

- 第 6.2.1 [節 「透過就地編輯來編輯檔案」](#page-45-2) ( 第 46 頁 )
- <span id="page-45-3"></span>第 6.2.2 [節 「下載和編輯檔案」](#page-46-0) ( 第 47 頁 )

#### <span id="page-45-2"></span>**6.2.1** 透過就地編輯來編輯檔案

附註:僅有內部 Filr 使用者或已完成自行佈建步驟 ( 如 [「以 「外部使用者」身分登入來查看共享項](#page-29-3) 目 |(第 30 頁 ) 所述 ) 的使用者,才可依本區段所述編輯檔案。另外,即使外部 Filr 使用者未完成自 行佈建步驟,如果他們具有權限,也可手動下載檔案、編輯檔案,然後將檔案存回 Filr 網站 ( [如第](#page-46-0) 6.2.2 [節 「下載和編輯檔案」](#page-46-0) ( 第 47 頁 ) 所述 )。

Filr 可讓您使用「就地編輯」功能,編輯具有適當權限的文件。此功能可讓您輕鬆順暢地透過 Filr 編 輯文件。

只有個人工作站上安裝了適用於特定檔案類型的編輯應用程式時,您才可以編輯檔案。例如,若要編 輯 .doc 檔案,則您的個人工作站上必須已安裝 Microsoft Word。

如需關於如何檢視目前支援就地編輯之檔案類型的資訊,請參閱第 A.2.1 [節 「檢視就地編輯所支援的](#page-62-4) [檔案類型」](#page-62-4) ( 第 63 頁 )。

附註:當您使用 Microsoft Office 作為文件編輯器時,Mac 不支援本區段所述的編輯檔案功能。若要在 Mac 上編輯檔案,您必須使用 LibreOffice 做為文件編輯器。

- **1** 導覽至包含想要編輯之檔案的位置。
- 2 在您要編輯的檔案旁,按一下下拉式箭頭 , 然後再按一下 *「編輯此檔案」*。

檔案便會在您指定的檔案編輯器中啟動。如需關於如何變更 Filr 用來編輯檔案之編輯器的資訊, 請參閱第 A.2 [節 「無法編輯檔案」](#page-62-5) ( 第 63 頁 )。

- 3 (條件式)若 Filr 提示您提供 Filr 身分證明,請指定您用來登入 Filr 的使用者名稱和密碼,然後按 一下 「確定」。 您現在便可編輯檔案。
- <span id="page-46-4"></span>**4** 編輯檔案後儲存變更,然後結束編輯應用程式。 您的變更隨即會在 Filr 的檔案中生效。

#### <span id="page-46-0"></span>**6.2.2** 下載和編輯檔案

- **1** 將檔案下載至工作站,如第 6.6.1 [節 「下載單個檔案」](#page-48-2) ( 第 49 頁 ) 所述。
- **2** 視需要編輯檔案,然後以原始名稱儲存檔案。
- 3 在 Filr 中,導覽至存放檔案的資料夾,然後按一下 「新增檔案」。 此時會顯示拖放視窗。
- **4** 將檔案拖曳至拖放視窗中。
- **5** 在顯示的 「檔案衝突」對話方塊中,按一下 「覆寫檔案」以將目前位於 Filr 的檔案取代為您所上 載的檔案。

檔案會取代成您所上載的檔案。

### <span id="page-46-1"></span>**6.3** 以唯讀模式檢視檔案

Filr 可讓您輕鬆檢視檔案。

以下區段介紹如何使用文字編輯器或網頁瀏覽器,來以 HTML 格式檢視檔案:

- 第 6.3.1 [節 「使用文字編輯器檢視檔案」](#page-46-2) ( 第 47 頁 )
- 第 6.3.2 [節 「在網頁瀏覽器中檢視檔案」](#page-46-3) ( 第 47 頁 )

#### <span id="page-46-2"></span>**6.3.1** 使用文字編輯器檢視檔案

當您在文字編輯器中檢視尚未獲得修改權限的檔案時,則會以「 唯讀 - 模式開啟檔案。

- **1** 導覽至要檢視的檔案。
- **2** 按一下檔案的名稱。

#### <span id="page-46-3"></span>**6.3.2** 在網頁瀏覽器中檢視檔案

若您想要快速檢視檔案,可在網頁瀏覽器中以 HTML 格式來檢視。

有些檔案類型不能以 HTML 格式檢視,如 PNG、JPG、GIF 和 PDF。

可使用 HTML 格式檢視的檔案類型如下:.123、.bmp、.db、.doc、.docx、.dotm、.drw、.dxf、.htm、.html、 .lwp、.odf、.odp、.odo、.odo、.odo、.odg、.pt、.ptg、.ptyl、.prz、.vrg.、.ppt、.way、.fris、.swx、.val、.vsd、.vsd、.vsd、.vsd、.vsd、. .wpd、.xls、.xlsx、.sxi

若檔案太大或太複雜,申請在 30 秒後就會逾時,檔案也不會顯示。

您只能檢視檔案本身,或檔案和其中繼資料:

- [「檢視檔案」](#page-47-2) ( 第 48 頁 )
- [「檢視檔案和其中繼資料」](#page-47-1) ( 第 48 頁 )

#### <span id="page-47-2"></span>檢視檔案

以 HTML 格式檢視檔案:

- **1** 導覽至要檢視的檔案。
- 2 在您要檢視的檔案旁, 按一下下拉式箭頭 , 然後再按一下 「*檢視 HTML*, 。

#### <span id="page-47-1"></span>檢視檔案和其中繼資料

您能夠在網頁瀏覽器中檢視檔案以及檔案的中繼資料。檢視檔案時,您能夠檢視與檔案相關的「共享 *對象」*和 *「共享者」*資訊,並加上檔案備註。

- **1** 導覽至要檢視的檔案。
- 2 在您要檢視的檔案旁,接一下下拉式箭頭 ,然後再按一下 「*檢視詳細資料」*。

### <span id="page-47-0"></span>**6.4** 變更按一下檔案名稱時的預設行為

視檔案類型而定,按一下檔案名稱時,預設行為是下載檔案,然後以相關應用程式開啟,或在新的瀏 覽器索引標籤中開啟。

若要變更此行為:

**1** 在任一 Filr 頁面的右上角按一下連結名稱。

![](_page_47_Picture_15.jpeg)

- **2** 按一下 「個人優先設定」。
- **3** 在 「按一下檔案時」下拉式清單中,選取下列其中一個選項:
	- ◆ 下載或開啟檔案:檔案會在新瀏覽器索引標籤中下載或開啟(這是預設選項)。
	- **◆ 檢視詳細資料網頁:**檔案會顯示在詳細資料網頁上。

詳細資料網頁會以 HTML 格式顯示檔案。此網頁也會包括檔案中繼資料,例如加在檔案上的 備註以及 「共享對象」和 「共享者」資訊。

- 以 **HTML** 檢視 **(** 如果支援的話 **)**;否則檢視詳細資料:若檔案類型支援 HTML 預覽,檔案會 以 HTML 格式顯示 ( 若要查看支援 HTML 的檔案類型清單,請參閱第 6.3.2 節 「 在網頁瀏覽 器中檢視檔案 |(第 47 頁 ))。若檔案類型無法以 HTML 格式顯示,則會顯示詳細資料網頁。 詳細資料網頁會以 HTML 格式顯示檔案。此網頁也會包括檔案中繼資料,例如加在檔案上的 備註以及 「共享對象」和 「共享者」資訊。
- 以 **HTML** 檢視 **(** 如果支援的話 **)**;否則下載或開啟檔案:若檔案類型支援 HTML 預覽,檔案 會以 HTML 格式顯示 ( 若要查看支援 HTML 的檔案類型清單,請參閱第 6.3.2 節 「 在網頁瀏 [覽器中檢視檔案」](#page-46-3)(第47頁))。若檔案類型無法以 HTML 格式顯示,檔案則會下載並以相關 應用程式開啟,或在新的瀏覽器索引標籤中開啟。
- **4** 按一下 「確定」。

### <span id="page-48-0"></span>**6.5** 檢視誰擁有檔案的存取權限

- **1** 導覽至您想要檢視誰有存取權限的檔案,然後按一下檔案名稱旁的下拉式箭頭 。
- <span id="page-48-3"></span>**2** 按一下 「檢視誰有存取權限」。 此時會顯示「誰有存取權限」對話方塊,其會列出具有檔案存取權限的使用者和群組。

### <span id="page-48-1"></span>**6.6** 下載檔案

您可以同時下載個別檔案或多個檔案。

已透過快顯視窗完成下載。若您在下載檔案時遇到問題,請確認已啟用快顯視窗。

- 第 6.6.1 [節 「下載單個檔案」](#page-48-2) ( 第 49 頁 )
- 第 6.6.2 [節 「下載多個檔案和資料夾」](#page-49-0) ( 第 50 頁 )

#### <span id="page-48-2"></span>**6.6.1** 下載單個檔案

- **1** 導覽至包含您要下載之檔案的資料夾或區域並將其開啟。
- **2** 按一下您要下載之檔案的名稱。 視瀏覽器而定,預設行為可能是下載檔案或在新的索引標籤中將其開啟。您可以修改此預設行 為,如第 6.4 [節 「變更按一下檔案名稱時的預設行為」](#page-47-0) ( 第 48 頁 ) 中所述。
- 3 (條件式)若在您按一下檔案名稱後,檔案並未下載,請按一下檔案或資料夾名稱旁的下拉式箭頭 ,然後按一下 「下載為 *Zip*」。

提示:若您的 Filr 伺服器連線較慢,這是下載檔案更快速的方法。

或

在檔案名稱上按一下滑鼠右鍵,然後按一下*「另存連結」*。

- **4** 將檔案儲存至工作站。您可將檔案重新命名或保留原始名稱。
- 5 (選擇性) 您現在可以編輯檔案並將其存回至 Filr,如第 6.2.2 [節 「下載和編輯檔案」](#page-46-0) (第 47 頁 [\)](#page-46-0) 所述。

#### <span id="page-49-0"></span>**6.6.2** 下載多個檔案和資料夾

您可將多個檔案和資料夾下載為 .zip 檔案。當您下載包含子資料夾的資料夾時,資料夾階層會保留在 .zip 檔案中。

附註:您無法下載包含總數超過 1,000 個檔案的資料夾 ( 檔案可能會位於資料夾本身和任何子資料夾 )。

- **1** 導覽至包含想要下載之檔案的資料夾或位置。
- 2 按一下資料夾名稱旁的下拉式箭頭 , 然後按一下 「*下載所有檔案為 Zip* /。

或

若您在想要下載所有檔案的資料夾中,按一下資料夾名稱旁的「設定,圖示 0,然後按一下 「下載所有檔案為 *Zip*」。

- **3** 將 *.zip* 檔案儲存至工作站,然後將其解壓縮。 任何資料夾階層都會保留在 .zip 檔案中。
- **4** ( 選擇性 ) 您現在可以編輯檔案並將其儲存回 Filr,如第 6.2.2 [節 「下載和編輯檔案」](#page-46-0) ( 第 47 頁 [\)](#page-46-0) 所述。

### <span id="page-49-1"></span>**6.7** 重新命名檔案

- **1** 導覽至包含想要重新命名之檔案的位置。
- 2 按一下檔案名稱旁的下拉式箭頭 , 然後再按一下 「*重新命名檔案」*。
- **3** 指定檔案的新名稱,然後按一下 「確定」。

<span id="page-49-3"></span>若檔案位在「網路資料夾」,而且您共享此檔案的使用者在您將檔案重新命名時正在編輯檔案,當編 輯檔案的使用者儲存變更時,會使用原始名稱建立一個新檔案。

### <span id="page-49-2"></span>**6.8** 移動檔案

Novell Filr 可讓您將檔案移至您具有適當權限的任何資料夾中,包括移入或移出 「網路資料夾」。檔 案的存取控制設定已變更為符合目的資料夾的存取控制設定。

重要:將檔案從 「我的檔案」區域移至 「網路資料夾」,或是從 「網路資料夾」移至 「我的檔案」 區域時,會移除與此檔案相關的任何共享。這表示此檔案一經移動,即不會再顯示於使用者的 「與我 共享」和 「由我共享」區域。

如果您沒有足夠的權限,則無法使用此選項。

- **1** 導覽至包含想要移動之檔案的資料夾。
- **2** 選取一或多個要移動的檔案。
- **3** 按一下 「更多」 > 「移動」。
- **4** 選擇下列其中一個動作:
	- ◆ 在 *「目的資料夾,*欄位中,開始輸入要移動之檔案所在資料夾的名稱,然後在資料夾名稱出 現時按一下。
- 按一下 「瀏覽」圖示 | E |, 然後瀏覽並選取要移動檔案的目的資料來。
- 若在 「*目前的目的資料夾,*欄位中,已顯示您要移動檔案的目的位置,則您無須做任何選 擇。「目前的目的資料夾」欄位會顯示您最近複製或移動項目的目的地。
- **5** 按一下 「確定」。

### <span id="page-50-0"></span>**6.9** 複製檔案

Novell Filr 可讓您將檔案複製至您具有適當權限的任何資料夾中,包括將檔案複製至 「網路資料夾」, 或是從 「網路資料夾」複製檔案。檔案的存取控制設定已變更為符合目的資料夾的存取控制設定。

如果您沒有足夠的權限,則無法使用此選項。

- **1** 導覽至包含想要複製之檔案的資料夾。
- **2** 選取一或多個要複製的檔案。
- **3** 按一下 「更多」 > 「複製」。

此時會顯示 「複製」對話方塊。

- **4** 選擇下列其中一個動作:
	- ◆ 在 *「目的資料來,*欄位中,開始輸入要複製之檔案所在資料來的名稱,然後在資料來名稱出 現時按一下。
	- ◆ 按一下 「瀏覽」圖示 | 日 , 然後瀏覽並選取要複製之檔案的所在資料夾。
	- 若在 「*目前的目的資料夾」*欄位中,已顯示您要複製之檔案的所在位置,則您無須作出任何 選擇。*「目前的目的資料夾」*欄位會顯示您最近複製或移動項目的目的地。

**5** 按一下 「確定」。

### <span id="page-50-1"></span>**6.10** 刪除檔案

Novell Filr 可讓您從任何具有相應權限的資料夾中刪除檔案。若您沒有足夠的權限,則無法使用此選 項。

- **1** 導覽至包含想要刪除之檔案的資料夾或區域。
- **2** 選取一或多個要刪除的檔案。
- **3** 按一下 「刪除」。
- 4 (條件式)若要將檔案移至垃圾筒,選取*「移至垃圾筒」*,然後按一下*「確定」*。 選取這個選項會將檔案從目前的位置移除,但不會將其從 Filr 系統中永久刪除。 這個選項僅適用於在您個人儲存空間中的檔案。「網路資料夾」中的檔案無法移至垃圾筒。
- 5 (條件式)若要永久刪除檔案,請選取 「 *刪除* /。

重要:已刪除的項目無法還原。

**6** 按一下 「確定」。

如需關於如何在 Filr 行動應用程式中刪除檔案的資訊,請參閱「Filr [行動應用程式快速入門](http://www.novell.com/documentation/novell-filr1/filr1_qs_mobile/data/filr1_qs_mobile.html) (http:// www.novell.com/documentation/novell-filr1/filr1\_qs\_mobile/data/filr1\_qs\_mobile.html)」。

### <span id="page-51-0"></span>**6.11** 還原垃圾筒中的檔案

Novell Filr 可讓您取回垃圾筒中的檔案,並將其還原至原先的位置。

您無法還原已從 「網路資料夾」刪除的檔案。

僅在 Web 介面中才可使用此功能。

- **1** 導覽至資料夾或檔案在被移至垃圾筒前原先所在的資料夾或位置。 例如,若您想要還原位於「我的檔案」區域的資料夾,請導覽至「我的檔案」區域。
- 2 按一下頁面右上角的 「*垃圾筒*」圖示 ■。

「垃圾筒」網頁會在目前資料夾或區域中或下方顯示已移至垃圾筒的所有資料夾和檔案。已刪除 的項目不會顯示,因為它們無法恢復。

- **3** 選取您要還原的資料夾和檔案。
- **4** 按一下 「還原」。

#### 或

按一下 「全部還原」,以從垃圾筒還原所有資料夾和檔案。

資料夾和檔案會還原至其先前的位置。當資料夾內含已刪除的檔案時,則在您還原檔案時會一併 還原該資料夾。

如需還原檔案和資料夾的相關資訊,請參閱第 8 章 「 還原垃圾筒中的項目 」 ( 第 57 頁 )。

### <span id="page-51-1"></span>**6.12** 將檔案標示讀取

- **1** 導覽至包含想要標示讀取之檔案的位置。
- **2** 請執行下列其中一個步驟:
	- 按一下檔案名稱以進行下載並在文字編輯器中檢視。
	- ◆ 在您要標示讀取的檔案旁,按一下下拉式箭頭 ,然後再按一下 *「檢視詳細資料」*。
	- 按一下未讀取檔案左邊的藍色圓圈。

### <span id="page-51-2"></span>**6.13** 將檔案標示為未讀取

- **1** 導覽至包含想要標示未讀取之檔案的位置。
- **2** 選取一或多個檔案,然後按一下 「更多」 > 「標示為未讀取」。

### <span id="page-51-3"></span>**6.14** 訂閱關於檔案的電子郵件通知

若您對特定檔案感興趣,則可訂閱該檔案。當您訂閱檔案後, Filr 會通知您該檔案中發生的任何活動。 如需關於如何訂閱接收檔案相關電子郵件通知的資訊,請參閱第 2.6 [節 「訂閱資料夾或檔案」](#page-21-4) (第 22 [頁](#page-21-4) )。

### <span id="page-52-0"></span>**6.15** 傳送電子郵件至檔案參與者

您可針對在特定檔案加上備註的所有使用者,傳送電子郵件。系統會自動在電子郵件訊息的「*郵件」* 欄位中建立資料夾連結,並會將在檔案加上備註的使用者自動新增至收件人清單。

這可讓您快速聯絡對特定檔案感興趣的所有使用者。

- **1** 導覽至內含想要傳送電子郵件至參與者之檔案的資料夾。
- 2 按一下檔案名稱旁的下拉式箭頭 , 然後再按一下 「檢視詳細資料」。
- **3** 按一下 「更多」 > 「傳送電子郵件至參與者」。

此時會顯示 「傳送電子郵件」視窗。系統會自動在電子郵件訊息的 「郵件」欄位中建立資料夾 連結,並會將在檔案加上備註的使用者自動新增至收件人清單。

**4** 繼續填寫 「傳送電子郵件」表單,然後按一下 「傳送」。

### <span id="page-54-0"></span>7 <sup>7</sup> 在行動裝置上使用 **Novell Filr**

您可以透過 iOS、Android 和 Windows Phone 行動裝置存取 Novell Filr。Filr 管理員可取消啟動透過應 用程式存取 Filr 網站。若您無法透過應用程式存取 Filr, 請諮詢 Filr 管理員。

如需關於從行動裝置存取 Filr 時支援哪些完整程序的詳細資訊,請在行動應用程式中點選 「設定」> 「說明」,或是查看 「*Novell Filr 1.1* [行動應用程式快速入門」](https://www.novell.com/documentation/novell-filr-1-1/filr-1-1_qs_mobile/data/filr-1-1_qs_mobile.html) (https://www.novell.com/documentation/ novell-filr-1-1/filr-1-1\_qs\_mobile/data/filr-1-1\_qs\_mobile.html)。

## <span id="page-56-0"></span>8 還原垃圾筒中的項目

Novell Filr 可讓您取回垃圾筒中的檔案和資料夾,並將其還原至先前的位置。您在還原檔案時,亦會 一併還原所有相關備註。

已永久刪除的項目無法還原。

- 第 8.1 [節 「將垃圾筒中的項目還原的適當權限」](#page-56-1) ( 第 57 頁 )
- ◆ 第 8.2 [節 「將資料夾與檔案還原」](#page-56-2) (第 57 頁)
- 第 8.3 [節 「將位於網路資料夾的檔案還原」](#page-57-0) ( 第 58 頁 )

### <span id="page-56-1"></span>**8.1** 將垃圾筒中的項目還原的適當權限

**重要:**您無法使用 Filr 介面,將位於 「網路資料夾 」 或使用者主目錄的檔案還原。

就一般規則而言,若您具有在 Novell Filr 中將項目移至垃圾筒的權限,則亦會具有將該項目還原的權 限。

提醒您在還原項目時要注意下列事項:

- 若您具有適當權限,您可以還原其他使用者移至垃圾筒的項目。
- 您將資料夾還原時,並不會自動將資料夾內容還原。您必須個別將資料夾內容還原。
- ◆ 您在還原資料夾中已移至垃圾筒的檔案時,該資料夾會自動還原。不過,若您沒有將資料夾還原 的的權限,則無法將檔案還原。

### <span id="page-56-2"></span>**8.2** 將資料夾與檔案還原

若您具有適當權限,則可將垃圾筒中的任何資料夾或檔案還原,然後將其還原至先前的位置。 僅在 Web 介面中才可使用此功能。

- **1** 導覽至資料夾或檔案在被移至垃圾筒前原先所在的資料夾或位置。 例如,若您想要還原位於 「我的檔案」區域的資料夾,請導覽至 「我的檔案」區域。
- 2 按一下頁面右上角的 「*垃圾筒*」圖示 ■。

「垃圾筒」網頁會在目前資料夾或區域中或下方顯示已移至垃圾筒的所有資料夾和檔案。已刪除 的項目不會顯示,因為它們無法恢復。

- **3** 選取您要還原的資料夾和檔案。
- **4** 按一下 「還原」。

或

按一下 「全部還原」,以從垃圾筒還原所有資料夾和檔案。

資料夾和檔案會還原至其先前的位置。當資料夾內含已刪除的檔案時,則在您還原檔案時會一併 還原該資料夾。

### <span id="page-57-0"></span>**8.3** 將位於網路資料夾的檔案還原

Novell Filr 不支援將 「網路資料夾」或主目錄中已刪除的檔案還原。您無法經由 Filr 介面來復原透過 「網路資料夾」刪除的檔案。

<span id="page-58-0"></span>9 <sup>9</sup> 管理資料配額

> 您可由 Novell Filr 管理員啟用資料配額,以限制 Filr 網站上的資料儲存數量。( 如需關於 Filr 管理員如 何啟用資料配額的資訊,請參閱 《*Novell Filr 1.1 Beta* 版管理指南》中的 「「使用資料配額與檔案限制 管理磁碟空間使用率」」。)

若您已在 Filr 網站上啟用資料配額,則必須瞭解資料配額相關計數,以及如何檢視目前的資料使用 率,才能得知是否已達分配的資料配額。若已達到分配的配額,則 Filr 可讓您刪除先前已移至垃圾筒 的檔案和資料夾。

- 第 9.1 [節 「瞭解資料配額」](#page-58-1) ( 第 59 頁 )
- ◆ 第 9.2 [節 「檢視資料配額」](#page-58-2) (第 59 頁)
- 第 9.3 [節 「超過配額時將檔案新增至](#page-59-0) Filr 網站」 ( 第 60 頁 )
- 第 9.4 [節 「受到資料配額限制時使用網路資料夾」](#page-59-1) ( 第 60 頁 )
- 第 9.5 [節 「受到資料配額限制時透過](#page-59-2) WebDAV 新增檔案」 ( 第 60 頁 )
- 第 9.6 [節 「刪除已移至垃圾筒的項目來產生可用磁碟空間」](#page-59-3) ( 第 60 頁 )

### <span id="page-58-1"></span>**9.1** 瞭解資料配額

資料配額可限制個別使用者能夠新增至 Filr 網站的資料數量。位於 「網路資料夾」 ( 包含主目錄 ) 的 檔案並不會列入資料配額計數。

### <span id="page-58-2"></span>**9.2** 檢視資料配額

資料配額在 Filr 網站上並不一定會處於使用中。如果您無法如本節所述檢視資料配額,表示 Filr 管理 員尚未限制您可新增至 Filr 網站的資料數量。

若您已超過分配的資料配額,則應按照第 9.6 [節 「刪除已移至垃圾筒的項目來產生可用磁碟空間」](#page-59-3) ( 第 [60](#page-59-3) 頁 ) 所述,刪除先前已移至垃圾筒的項目。

第 9.2.1 [節 「檢視使用者資料配額」](#page-58-3) ( 第 59 頁 )

#### <span id="page-58-3"></span>**9.2.1** 檢視使用者資料配額

若管理員已設定使用者資料配額,且您為 Novell Filr 網站的活動中參與者,則可能會想定期檢視目前 的資料配額,以確保不會超過使用者限制。

檢視目前的資料配額以及使用量:

**1** 在任一 Filr 頁面的右上角按一下連結名稱。

![](_page_59_Picture_134.jpeg)

此時會顯示您的資料配額以及目前使用量。

### <span id="page-59-0"></span>**9.3** 超過配額時將檔案新增至 **Filr** 網站

若您已超過資料配額但仍必須將檔案新增至 Novell Filr 網站,您可以刪除先前已移至垃圾筒的檔案, 以降低磁碟使用率。

如需關於如何刪除已移至垃圾筒之項目的資訊,請參閱第 9.6 [節 「刪除已移至垃圾筒的項目來產生可](#page-59-3) [用磁碟空間」](#page-59-3) ( 第 60 頁 )。

### <span id="page-59-1"></span>**9.4** 受到資料配額限制時使用網路資料夾

儲存在 「網路資料夾」 (包含主目錄) 中的檔案並不會列入資料配額計數,因為這些檔案不會上載至 Novell Filr 網站。

### <span id="page-59-2"></span>**9.5** 受到資料配額限制時透過 **WebDAV** 新增檔案

當您透過 WebDAV 將檔案新增至 Novell Filr 網站時,則檔案仍會列入資料配額計數,與透過一般 Filr 介面新增檔案時相同。

### <span id="page-59-3"></span>**9.6** 刪除已移至垃圾筒的項目來產生可用磁碟空間

已移至垃圾筒的檔案仍會列入資料配額計算。未包含檔案的資料夾不會列入資料配額計數。若您已達 到分配的資料配額限制,您必須刪除已移至垃圾筒的檔案。

您可刪除任何具有刪除權限的項目。

重要:已刪除的項目無法還原。從 Filr 網站刪除項目時,請謹記下列事項:

- 刪除檔案時也會刪除所有的備註和回覆。
- ◆ 刪除資料夾時亦會刪除與該資料夾相關的所有檔案和子資料夾。
- **1** 導覽至目前想要將其刪除之已移至垃圾筒項目的先前所在資料夾。

例如,若您想要刪除先前位於 「我的檔案區域」的檔案,請導覽至 「我的檔案」區域中的適當 資料夾。

2 按一下頁面右上角的「*垃圾筒」*圖示

「垃圾筒」網頁會在目前資料夾中或下方顯示已移至垃圾筒的所有資料夾和檔案。

- **3** 選取要刪除的項目。
- **4** 按一下 「刪除」 > 「是」。 該項目隨即從 Filr 網站中刪除,且無法還原。

## <span id="page-62-0"></span>A 疑難排解

您在使用 Novell Filr 時可能會遇到一些問題,下列區段提供了應對這些問題的指南:

- 第 A.1 [節 「位於 「與我共享」或 「由我共享」中的檔案已消失」](#page-62-1) ( 第 63 頁 )
- 第 A.2 [節 「無法編輯檔案」](#page-62-2) ( 第 63 頁 )
- 第 A.3 [節 「檔案太大,無法上載」](#page-65-0) ( 第 66 頁 )
- ◆ 第 A.4 節 「將 ZIP 檔案解壓縮後,檔案名稱中包含擴充字元或雙位元組字元的檔案會損毀 」(第 [67](#page-66-0) 頁 )

### <span id="page-62-1"></span>**A.1** 位於 「與我共享」或 「由我共享」中的檔案已消失

問題:先前位於 「與我共享」或 「由我共享」區域中的檔案已消失。

若已從 「與我共享」區域移除檔案,則可能是因共享已過期或共享對象使用者已撤銷共享所致。

若已從「由我共享」區域移除檔案,則該檔案可能已移至另一個位置。當您將檔案從「網路資料夾」 移至「我的檔案」區域時,或是從「我的檔案」區域移至「網路資料夾」,則在「由我共享」或 「與我共享」區域中不再顯示檔案。

<span id="page-62-5"></span>如需關於移動檔案的詳細資訊,請參閱第 6.8 [節 「移動檔案」](#page-49-3) (第 50 頁 )。

### <span id="page-62-2"></span>**A.2** 無法編輯檔案

問題:您無法編輯檔案。

若您無法編輯檔案,可能是因未將 Novell Filr 設定為支援電腦上安裝的編輯應用程式所致。例如,若 將 Filr 設定為使用 Microsoft Word 做為所有文字檔案的預設編輯器,但您電腦上安裝的是 OpenOffice 而非 Microsoft Word,則 Filr 會顯示錯誤且不會編輯文件。

為了修正此問題,Filr 允許您置換預設編輯器設定。

- ◆ 第 A.2.1 [節 「檢視就地編輯所支援的檔案類型」](#page-62-3) (第 63 頁)
- 第 A.2.2 [節 「變更單一檔案類型的預設編輯器設定」](#page-63-0) ( 第 64 頁 )
- 第 A.2.3 [節 「變更所有檔案類型的預設編輯器設定」](#page-64-0) ( 第 65 頁 )
- <span id="page-62-4"></span>第 A.2.4 [節 「編輯器未安裝到預設位置時變更預設的編輯器設定」](#page-64-1) ( 第 65 頁 )

#### <span id="page-62-3"></span>**A.2.1** 檢視就地編輯所支援的檔案類型

**1** 在任一 Filr 頁面的右上角按一下連結名稱。

![](_page_63_Picture_133.jpeg)

- 2 按一下「個人優先設定」圖示 圖示「個人優先設定」對話方塊。
- 按一下 「定義編輯器置換」。
- 按一下 「新增」。
- 在 「副檔名」欄中,按一下下拉式功能表。此時會列出支援的副檔名。

### <span id="page-63-0"></span>**A.2.2** 變更單一檔案類型的預設編輯器設定

您可以變更 Filr 用來編輯特定檔案類型的預設編輯器。

在任一 Filr 頁面的右上角按一下連結名稱。

![](_page_63_Picture_8.jpeg)

2 按一下「個人優先設定」圖示 顯示「個人優先設定」對話方塊。

- 按一下 「定義編輯器置換」。
- 按一下 「新增」。
- <span id="page-63-1"></span>從下拉式清單中,選取要變更其預設編輯應用程式的副檔名。
- 在 「應用程式」欄位中,指定編[輯步驟](#page-63-1) 5 中選取的檔案類型所使用之應用程式的名稱。
- 7 選取核取方塊,然後按一下「確定」。

### <span id="page-64-0"></span>**A.2.3** 變更所有檔案類型的預設編輯器設定

您可以將 Filr 設定為針對所有檔案類型使用同個編輯應用程式。

**1** 在任一 Filr 頁面的右上角按一下連結名稱。

![](_page_64_Picture_141.jpeg)

- 2 按一下「個人優先設定」圖示 顧示「個人優先設定」對話方塊。
- **3** 按一下 「定義編輯器置換」。
- **4** 按一下 「使用」下拉式清單,然後選取要讓 Filr 用於編輯所有檔案類型的應用程式。
- 5 選取 「*副檔名」*左邊的核取方塊,然後按一下 「*確定」*。

#### <span id="page-64-1"></span>**A.2.4** 編輯器未安裝到預設位置時變更預設的編輯器設定

**1** 在任一 Filr 頁面的右上角按一下連結名稱。

![](_page_64_Picture_10.jpeg)

- 2 按一下「個人優先設定」圖示 | 顯示「個人優先設定」對話方塊。
- **3** 按一下 「定義編輯器置換」。
- <span id="page-64-2"></span>**4** 在 「副檔名」欄中,確保在下拉式清單中選取了正確的檔案副檔名。
- **5** 在 「應用程式」欄中,指[定步驟](#page-64-2) 4 中選取之應用程式的路徑。

例如,若您將 OpenOffice 應用程式安裝在預設位置以外的位置,且要讓 Filr 識別該唯一位置,請 指定 OpenOffice 應用程式的路徑名稱。

**6** 按一下 「確定」。

### <span id="page-65-0"></span>A.3 檔案太大,無法上載

問**題:**由於檔案太大,您在上載過程中遇到問題。

您可以增加 Java applet 預設使用的記憶體量來解決此問題。

- 第 A.3.1 節 「在 Windows [上增加預設記憶體量」](#page-65-1) (第66頁)
- 第 A.3.2 節 「在 Linux [上增大預設記憶體量」](#page-65-2) ( 第 66 頁 )

#### <span id="page-65-1"></span>**A.3.1** 在 **Windows** 上增加預設記憶體量

- **1** 導覽至 「控制台」。
- **2** 連按兩下 「*Java*」。 此時會啟動 「Java 控制面板」。
- **3** 選取 「*Java*」索引標籤。
- **4** 在 「*Java Applet* 執行階段設定」區段中,按一下 「檢視」。
- **5** 對每個 Java 執行階段版本,新增 -Xmx256m 做為 Java 執行階段參數。
- **6** 按一下 「確定」。 增加 Java applet 的預設記憶體大小之後,必須結束所有瀏覽器,然後再重新啟動,方能使變更生 效。

此設定會導致用於將檔案上載至 Novell Filr 資料夾的 applet 在啟動時會使用 256 MB 記憶體。如果 Applet 仍然指示因記憶體不足而無法執行,則可能需要減小此數字。

#### <span id="page-65-2"></span>**A.3.2** 在 **Linux** 上增大預設記憶體量

- **1** 找到用於瀏覽器外掛程式的 JRE 或 JDK。 JRE 或 JDK 的位置因系統而異。
- 2 在 JRE 或 JDK 的 bin 目錄中,執行 ControlPanel 檔案。 此時會啟動 「控制台」。
- **3** 選取 「*Java*」索引標籤。
- **4** 在 「*Java Applet* 執行階段設定」區段中,按一下 「檢視」。
- **5** 對每個 Java 執行階段版本,新增 -Xmx256m 做為 Java 執行階段參數。
- **6** 按一下 「確定」。

增加 Java applet 的預設記憶體大小之後,必須結束所有瀏覽器,然後再重新啟動,方能使變更生 效。

此設定會導致用於將檔案上載至 Filr 資料夾的 applet 在啟動時使用 256 MB 的記憶體。如果 Applet 仍 然指示因記憶體不足而無法執行,則可能需要減小此數字。

### <span id="page-66-0"></span>**A.4** 將 **ZIP** 檔案解壓縮後,檔案名稱中包含擴充字元或雙位元組字元 的檔案會損毀

問題:如果檔案的檔案名稱中含有擴充字元或雙位元組字元,並使用 Filr 建立内含這類檔案的 ZIP 檔,當您使用下列任一種方式解壓縮下載的 ZIP 檔時,下載的檔案名稱會損毀:

- 在 Windows XP 和 Windows 7 上使用原生 Windows 檔案總管
- Suse Linux Enterprise Server (SLES) 11 上的圖形化介面 File Roller

若要在 Windows XP 和 Windows 7 上成功解壓縮下載的 ZIP 檔案,請使用其他程式,例如 Winzip、7-Zip 或 ZipGenius。

若要在 SLES 11 上成功解壓縮下載的 ZIP 檔案,請在指令行中使用 File Roller 並加上參數 -S。